# **IPBELLv2 - SIP DoorPhone**

*IPBELLv2 – 01 IPBELLv2 – 02 IPBELLv2 – 01C IPBELLv2 – 02C IPBELLv2 – 8*

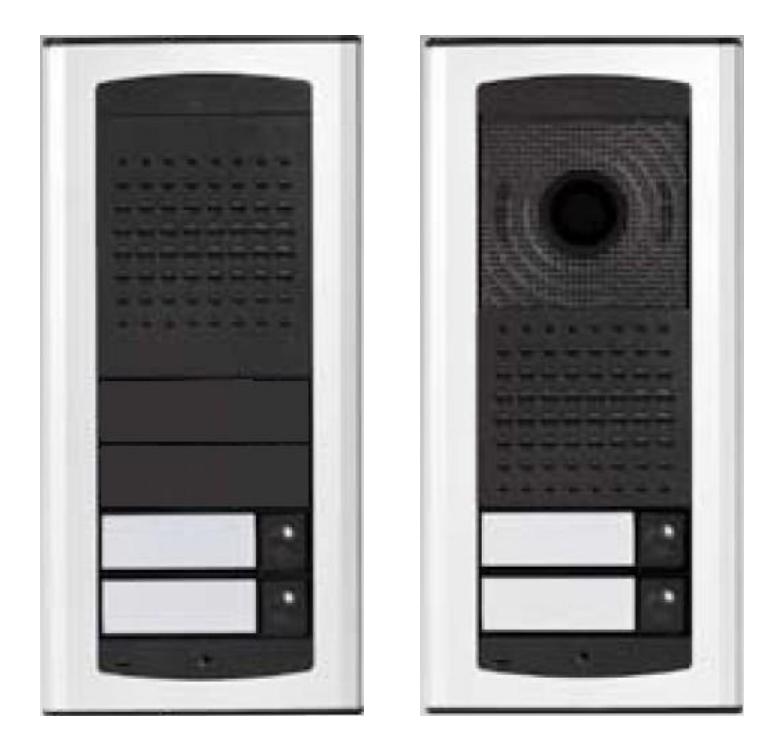

User manual

# *Velcome*

Congratulation to purchase modern VOIP door entry systém "VoIP Door Phone **BELLv2**" **IPBELLv2.** This door entry widely satisfy your needs for communication to visitors of your company, homes, schools etc…

Simply VoIP means "**Voice over Internet Protocol**" – this door entry is connectable to IP network and allows 2 ways of calling. Either P2P (peer to peer) – it means call directly to IP adress of other VOIP device or registrates to SIP server ( as SIP client) and then call phone number.

To each button you can assign 5 phone numbers with possibility of progressive or simoultaneous dial.

The doorman IPBELLv2 is delivered with one or two buttons either without a camera or with a color camera. The system is mudular and can be expanded up to 130 keys.

The door entry IPBELLv2 is powered from 12V power supply which supply also electrical lock at door. It might be powered also by PoE (Power over Ethernet). By features remind hands free phone. To basic features belongs possibility open up 2 doors via connected electrical locks as same as user friendly configuration by WEB interface.

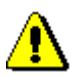

Producer progressively improves features of the unit (firmware). The door entry IPBELLv2 allows whenever upgrade the firmware by newest version via PC. Latest firmware version you can download from [www.alphatechtechnologies.cz](http://www.alphatech.cz/) .

Neccessary guides you find at page [74.](#page-73-0) We recommend always use latest firmware version which brings new features as same as eventual correction of errors of previous versions. At [www.alphatechtechnologies.cz](http://www.alphatech.cz/) you can also find latest versions of user documentation.

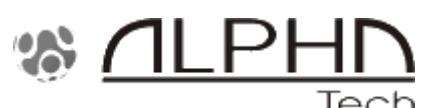

Manual version V4.57 22-10-2018 Valid for firmware – V3.4.4x Alphatech Technologies s.r.o. Jeremenkova 88 140 00 Praha 4, CZ [www.alphatechtechnologies.cz](http://www.alphatech.cz/)  [sales@alphatechtechnologies.cz](mailto:sales@alphatechtechnologies.cz)

# **Contents**

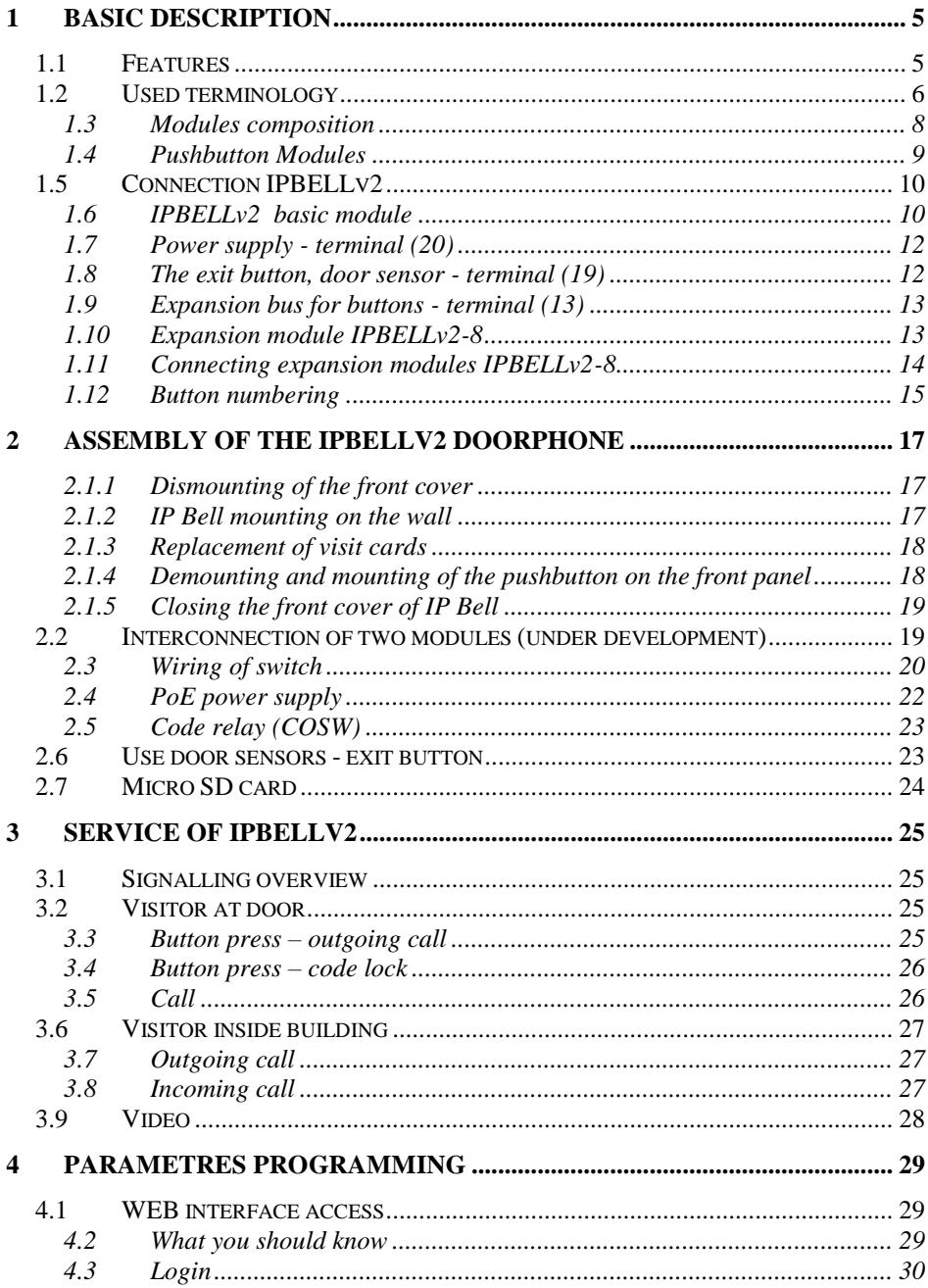

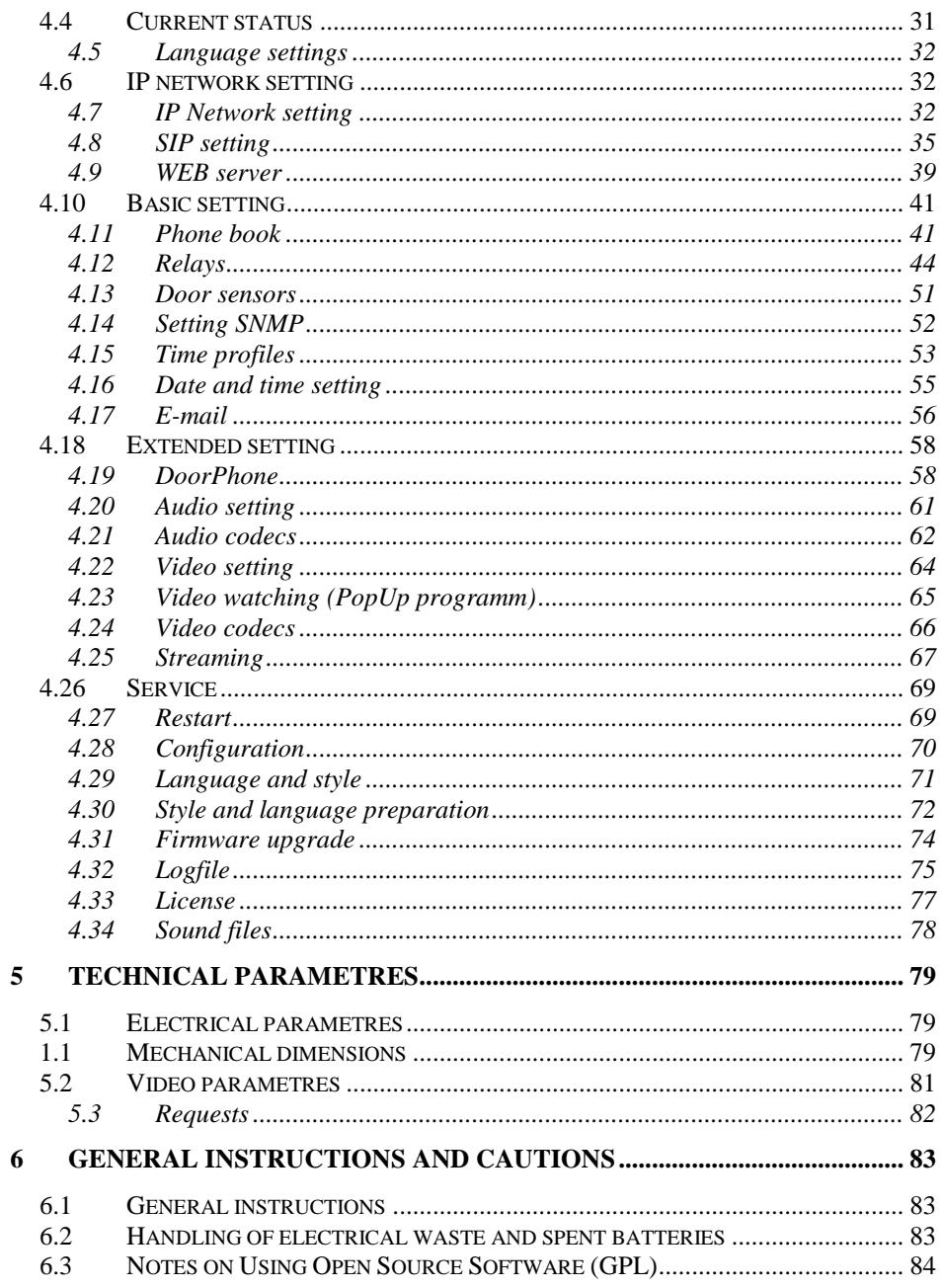

#### **1.1 Features**

- <span id="page-4-1"></span><span id="page-4-0"></span>■ audio is full duplex with ECHO cancellation
- phone book for 999 subscribers with 5 tel. numbers for each (max. 130 physicaly buttons + keyboard)
- every subscriber has more phone numbers with progressive or simultaneous calling
- Email sending when is unreachable including attachment with pictures
- 10 time plans with week programm
- 4 relays. 2 included on board with possibility connect 2 independent locks for door opening and 2 virtual (webrelays) (for remote control of IP relay or relays synchronization)
- Relays system via synchronization allows combination of any mode (progressive opening, 2 pulses etc..)
- 10 shared adjustable codes for every relay + every subscriber has own code for every relay
- all versions can use door sensors or exit buttons
- **SNMP usage possibility**
- real time clocks from NTP or SIP server
- extendable possibilities of buttons functionality, light intensity settings, call duration restriction, etc...
- audio signalling settings, saving own tones or messages
- multilanguage support
- multilevel loading and configuration refresh
- relaible firmware upgrade
- *loging system with possibility of data saving to MicroSD card (we prepare)*
- *picturesas same as video saving possibility to MicroSD card (we prepare)*
- WEB inerface management
- power supply 12V or PoE (Class 0 12,95W)
- Ethernet 10/100Mb with standard 10BaseT and 100BaseTx
- unit start within 10 seconds
- **EXECT:** Linux operating system
- USB connection of integrated webcamera. Video transmission to webbrowser - JPEG, video transmission to VoIP phones - stream H.263. H.264
- **•** SIP connection P2P or PBX (SIP server) system, switchable in web interface
- SIP 2.0 protocol, define RFC3261

## **1.2 Used terminology**

- <span id="page-5-0"></span>• **Incoming call -** Connection between a Brave and a phone made by selecting an option on the phone. The Brave connects the call after set number of rings. The Brave can be programmed from the phone following a connection by inputting a password.
- **Outgoing call** Connection between the Brave and a phone made by choosing an option on the Brave (i.e. Pressing a button).
- **External code** Combination of 10 buttons or keyboard keys (after pressing the key symbol) for a relay activation. [External  $=$  enter code outside the building]
- **Internal code** Combination of 10 buttons on phone for a relay activation (by  $DTMF$ ). [Internal = enter code inside the building].
- **Code lock** Function for relay connections by inputting a combination of up to 10 buttons or keyboard keys (after pressing the key symbol)
- **Ethernet** is technology which is used to build up local networks (LAN)
- **LAN -** Local Area Network (local network) mark PC network which cover small geographical area (for example homes, office, etc…).
- **10Base-T** As transmission medium use twisted twoline cable with rate 10 Mbit/s. It used 2pairs of structured cabling from four.
- **100Base-TX** Version with transmission rate 100 Mbit/s, which is named **Fast Ethernet**. It used 2 pairs UTP or STP cable category 5.
- **Twisted 2line** or also **twisted pair** is cable type which is used in PC networks. Twisted 2line is created by cables pair which are regularly twisted in the length and after pairs are twisted together.
- **UTP**, Unshielded Twisted Pair
- **STP**, Shielded Twisted Pair
- **WEB -** World Wide Web (WWW, shortly **web**), is mark for application of http internet protocol
- **HTTP** (Hypertext Transfer Protocol) is internet protocol design for exchange of hypertex documents in format HTML
- **USB** (Universal Serial Bus) . Modern way of accessories connection to PC
- **Video codec** (compound of word begins "**co**der and **dec**oder") . Compression **H.263** is derived from MPEG-4, **H.264** is coder for format MPEG-4 AVC. **MPEG-4** is kind of video compression – decreasement of pictures sequence data flow
- **JPEG** is standard method of loss making compression used for savings PC pictures
- **Voice over Internet Protocol** (shortly **VoIP**) is technology allows transmission of digitized voice in body of family protocols **UDP/TCP/IP** pockets via PC network . It is used for calling via internet, intranet or any other data connection.
- **TCP/IP** contents set of protocols for communication in PC network and it is main protocol of worldwide network Internet.
- **IP adresa** is number which definitely identify network interface in PC network which used IP protocol.
- **DHCP** (Dynamic Host Configuration Protocol) is application protocol from family TCP/IP. It is used for automatic assign of IP adresses to individual computers in PC network. Due this simplify its management
- **Internet** is worldwide system of mutually connected PC networks
- **Intranet** is PC network similiar to internet but it is "private". It is designed isut for small group of subscribers (for example workers in some company)
- **PoE** (Power over Ethernet) is powering via data network cable.
- **NTP** (*Network Time Protocol*) is protocol for synchronization of internal PC clocks
- **NAT** *(Network address translation)* is a method of remapping one IP address space into another by modifying network address information in Internet Protocol (IP) datagram packet headers while they are in transit across a traffic routing device
- **STUN** *(Session Traversal Utilities for NAT)* is a standardized set of methods and a network protocol to allow an end host to discover its public IP address if it is located behind a NAT.
- **SIP User Agent** every SIP user agent (phone, software, device) identifies itself with a string. The syntax of this string is not defined, but a common practise is "device name + version"

#### <span id="page-7-0"></span>**1.3 Modules composition**

Door entry IPBELLV2 includes modern technology, timeless design and user friendly installation and service.

Door entry IPBELLV2 is equiped by 2 relays and PoE feeding. Basic models are different by using one or two buttons. Furthermore, different models equipped with a color camera. The entire system can be expanded to max. 130 buttons of construction.

The basic module is equipped with two buttons (IPBELLv2 - 02) or one button (IPBELLv2 - 01). Models with color camera are marking the end of the C (eg. IPBELLv2 - 02C).

Expansion modules IPBELLv2 - 8 is connected a 6-wire flat cable and key numbering the module balanced DIP switch on each module, so does not matter on order of the modules during wiring. The number of connected buttons (extension modules) and the number buttons on the base module is set in the WEB interface.

Special feature is that numbering of the buttons does not depend on the connection modules, but set the DIP switch on each module (see. Below).

# <span id="page-8-0"></span>**1.4 Pushbutton Modules**

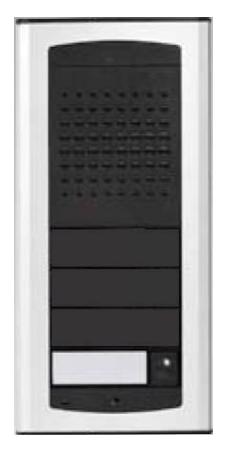

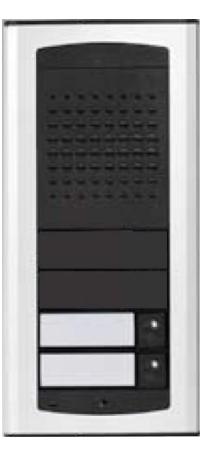

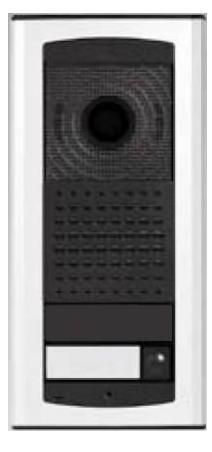

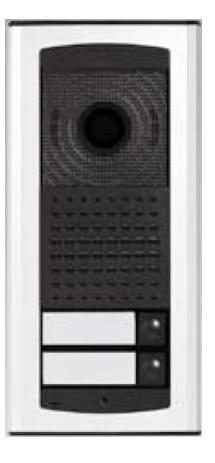

IPBELLv2-01 IPBELLv2-02 IPBELLv2-01C IPBELLv2-02C

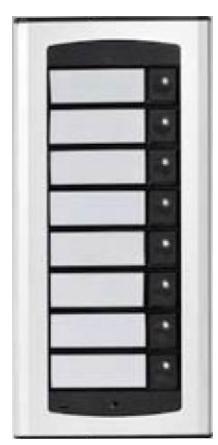

Expansiom module IPBELLv2-8

#### **1.5 Connection IPBELLv2**

<span id="page-9-0"></span>IPBELLv2 consists of a base plate and a camera module. On the bottom side, wire terminals for two buttons and lighting cards. The camera module is equipped with signaling status, sensor lighting, white LED for illumination around at night for a color camera. We recommend you purchase a model with a camera, because the audio model is deprived of these functions. The motherboard can connect additional button modules up to 130 keys. Furthermore, the motherboard is equipped with two inputs (door sensors or EXIT button) and two switches (relays).

## **1.6 IPBELLv2 basic module**

<span id="page-9-1"></span>The motherboard is the same for all models IPBELLv2 and only differ by fitting the camera module. It comes standard with PoE module (according to IEEE802.3af) connector for connecting expansion modules, connectors for power and connecting electric locks, door sensors, connectors or EXIT button (depending on settings) and microSD card reader.

The basic board schematics at picture bellow and all important parts are marked in red circle with description.

- **1.** Connector to connect microphone (polarity attention)
- **2.** Color camera /camera module
- **3.** Extra camera light at night white LED with intensity setting /camera module
- **4.** Connector to connect speaker (8ohm / 36mm)
- **5.** Sensor of surrounding lighting according setup control name cards lighting as same as camera lighting /camera module
- **6.** Signalling 2 colours LED
	- red call picked up
	- green call in progress
	- red+green relay closed
- **7.** LED zelená napájení vrátného je v pořádku
- **8.** The LED to control network activity, yellow = data transmission on the LAN
- **9.** The LED to control network activity, green = connection 100M LAN,
- **10.** DIP switch
	- **1** allways ON (servis purpose only)

**2** – OFF, when is ON during start then default IP

adress 192.168.1.250 is setup and use default style. Name is *admin* and password is *1234.* To see the video is the name *video* and password *1234* (if required). After, do **not forget** move back **DIP switch 2 to position OFF** !

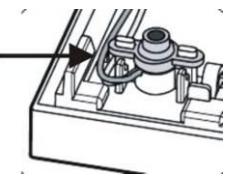

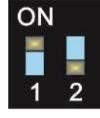

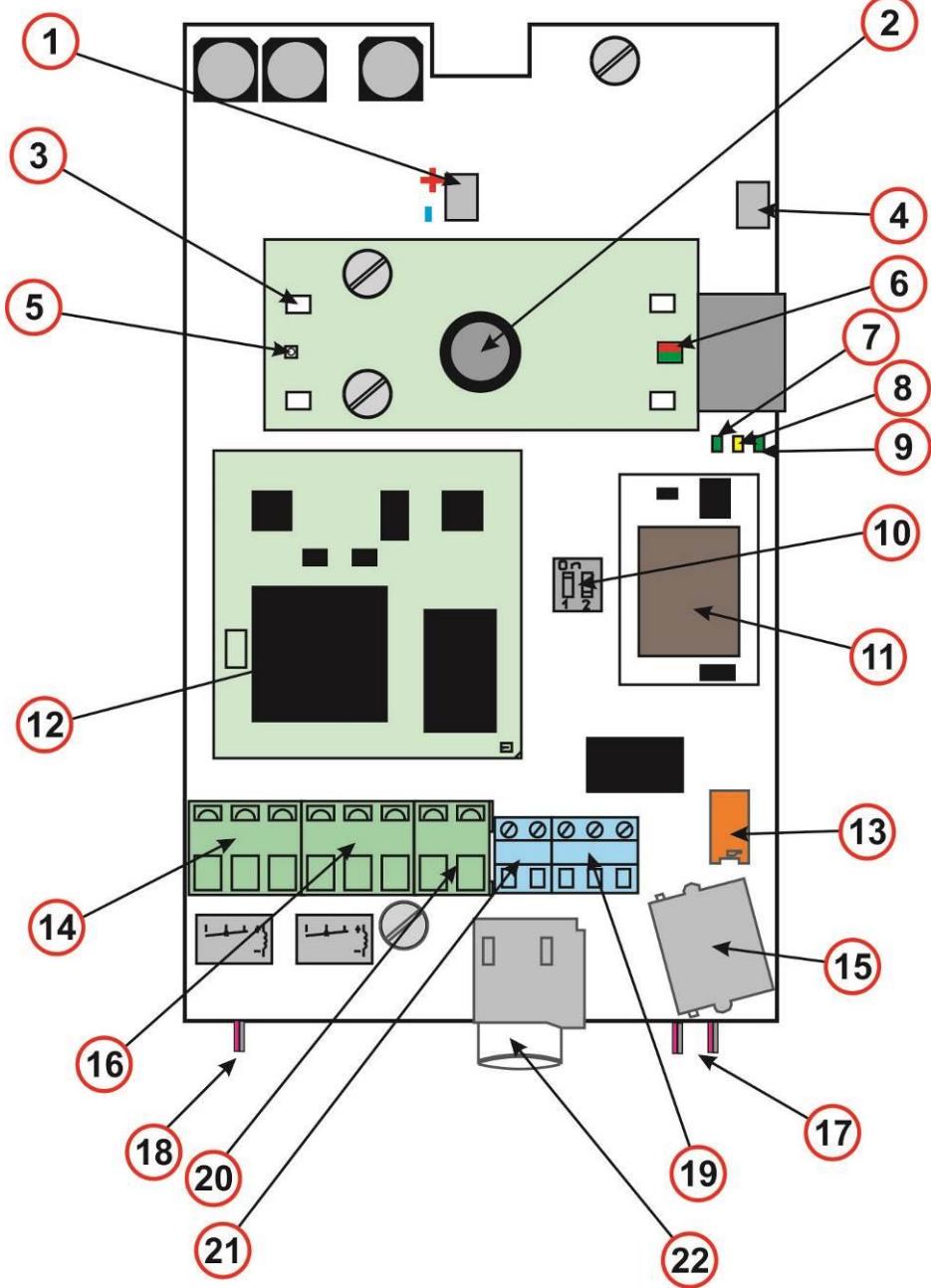

**11.** PoE module (supply doorphone UTP cable from the switch - injector according to IEEE802.3af)

- **12.** CPU module
- **13.** Connection of cable FK1 Expansion Module (s) Flat cable, on both sides of the red connector on the side not matter, and also the order of the expansion modules does not matter
- **14.** Switching contact screw terminal of **first relay** (NC= closed in stand by, NO=open in stand by and COM= common output)
- **15.** UTP cable connection (Ethernet, LAN,net)
- **16.** Switching contact screw terminal of **second relay** (NC= closed in stand by, NO=open in stand by and COM= common output)
- **17.** Connection 2 buttons
- **18.** Connection LEDs lighting name cards
- **19.** Two inputs (middle terminal is common for both) for door sensors or EXIT buttons (programmable)
- **20. Input** for powering IPBELLV2 12V AC / DC (consumption cca 300mA max.) We reccomend use DC power supply
- **21.** Output 12V DC, max. 300mA, for example to power low consumption electrical lock via PoE powering of IPBELLV2
- **22.** MicroSD card slot Insert SD card before switch ON of door entry and do not také out during all operation time!

#### **1.7 Power supply - terminal (20)**

<span id="page-11-0"></span>12V power supply can be DC and AC, not depending on the polarity of the 12V max. current 300mA.

The power supply can also be used to power the lock, it is recommended 12V / 1A.

You can also use a 24V DC power supply. Usage is mainly at installations where power supply is already exists and is used for example attendance system or sliding gates. Not to use source AC, DC only. When connected not depends on polarity.

#### **1.8 The exit button, door sensor - terminal (19)**

<span id="page-11-1"></span>Exit button is used for direct switch control. Each switch can be set to switch on one or two pulses. Door sensor switch at the door (usually magnetic), which guards the doors are closed.

## **1.9 Expansion bus for buttons - terminal (13)**

<span id="page-12-0"></span>This bus lets you connect expanding buttons to the number 128 + two buttons on basic module  $=$  a total of 130 keys.

Inch switch DIP4 on each expansion module determines extent to which the 8 keys on a particular expansion module.

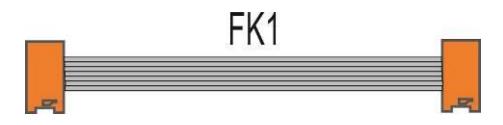

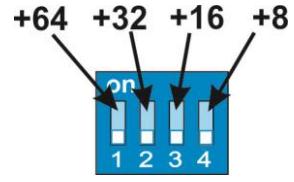

#### <span id="page-12-1"></span>**1.10 Expansion module IPBELLv2-8**

Expansion module always has 8 buttons. Electronic circuit board is

attached to the keys of wires, buttons common terminal is connected to a conductive comb (included). Two wires lead to the lighting board cards. Connection of the basic module or previous extension module is performed using a flat wire FK1 into the red sockets. Connectors are the same, and it does not matter which connector you use, only need to observe the lock on the connector to prevent rotation.

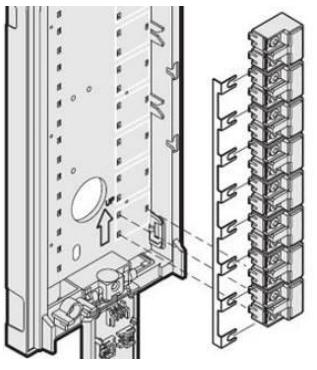

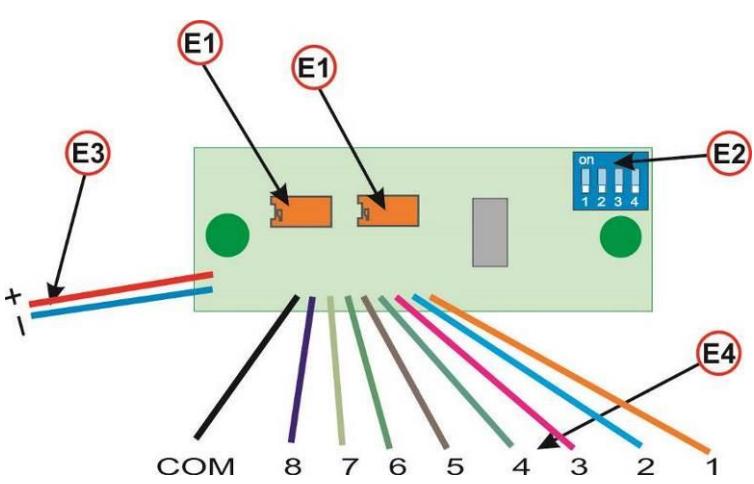

- E1 connectors for cable connection FK1
- E2 DIP switch specifies the numbering of the buttons (see below)
- $E3 -$  Connection lighting cards (depending on the polarity plus = A, minus = -)
- E4 Connection buttons COM is the common wire

Mechanical modifications consist in breaking the plugs on the respective sides of the panel to the right or left. It is recommended that the cables through FK1 before mounting on a wall, connect the connector to fit on the wall.

A code lock can be accessed from the first ten buttons (Numbers 1-0, where 0 is the tenth button)

## **1.11 Connecting expansion modules IPBELLv2-8**

<span id="page-13-0"></span>IPBELLv2-8 module is connected to the basic module IPBELLv2-xx or to a previous module IPBELLv2-8 by cable FK1. When wiring does not matter order modules IPBELLv2-8 and it does not matter to use the module connector IPBELLv2-8.

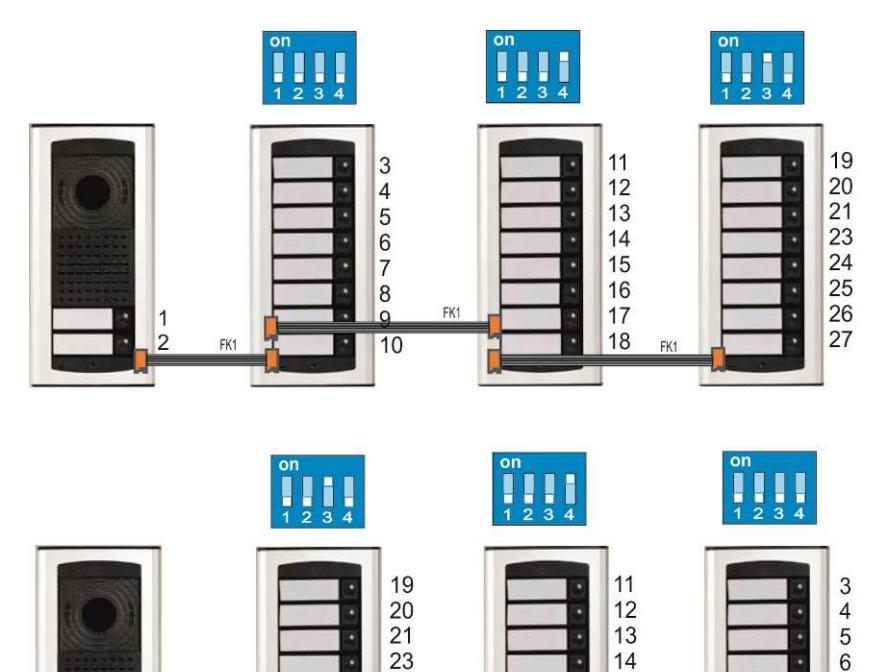

24

25

26

27

FK1

 $\overline{7}$ 

8

9  $10$ 

15

16

17

18 FK1

### <span id="page-14-0"></span>**1.12 Button numbering**

Numbering buttons in the door IPBELLv2 system depends on the settings in the Web interface (page "Doorphone") and DIP

TD RELL V2. Number of buttons on basic module **Expansion buttons count: Keyboard connected:** 

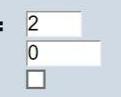

switch settings for each button module

Numbering not depends on how the (order) bonding button modules.

First, it must be determined how many buttons a base module and how many buttons will be the expansion modules in total. This setting make in WEB page "Doorphone". You enter how many buttons on the basic module (1 or 2), then there are buttons for all expansion modules together. Connecting the keyboard is theoretically possible, but the module does not exist.

The second condition for the proper function of extension modules is setting DIP switches (E2) on the pushbutton module.

Individual DIP switches have the following meanings: **DIP 1-4** = number setting buttons of button modules (basic module is either one or two buttons) DIP switch settings according to the table:

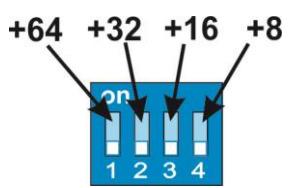

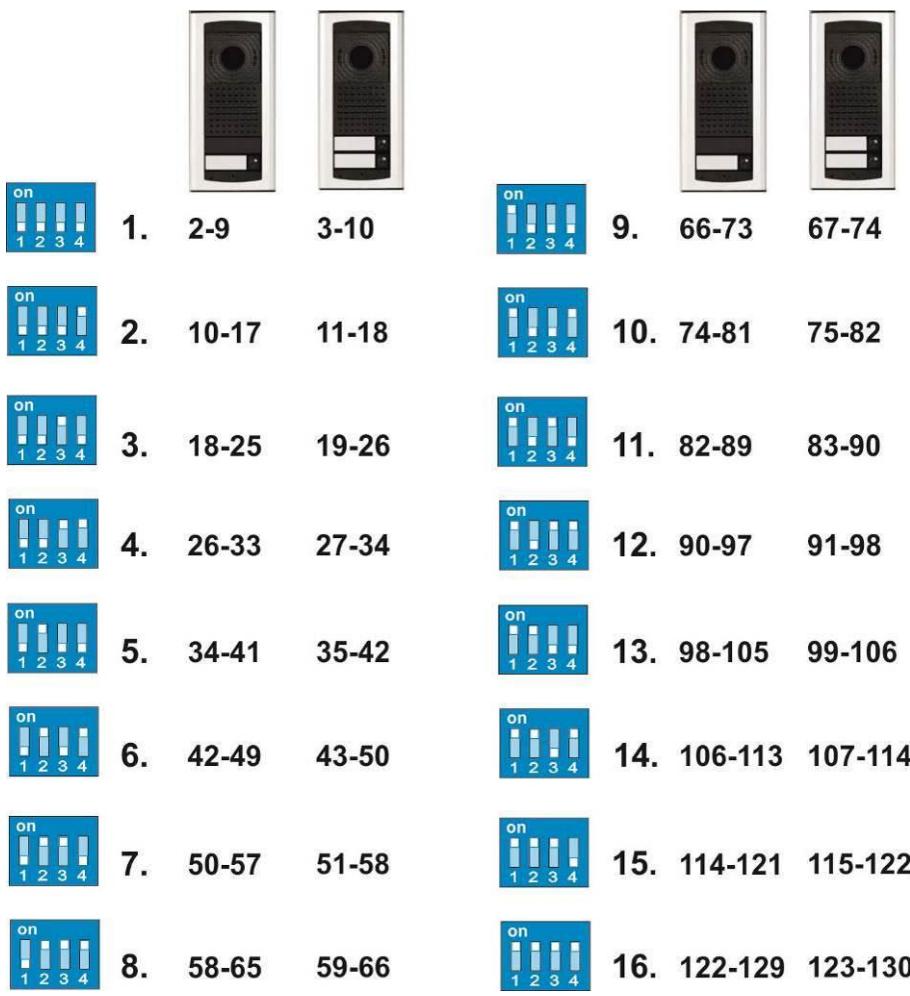

# <span id="page-16-0"></span>*2 Assembly of the IPBELLv2 doorphone*

<span id="page-16-1"></span>**2.1.1 Dismounting of the front cover**

<span id="page-16-2"></span>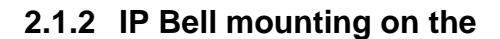

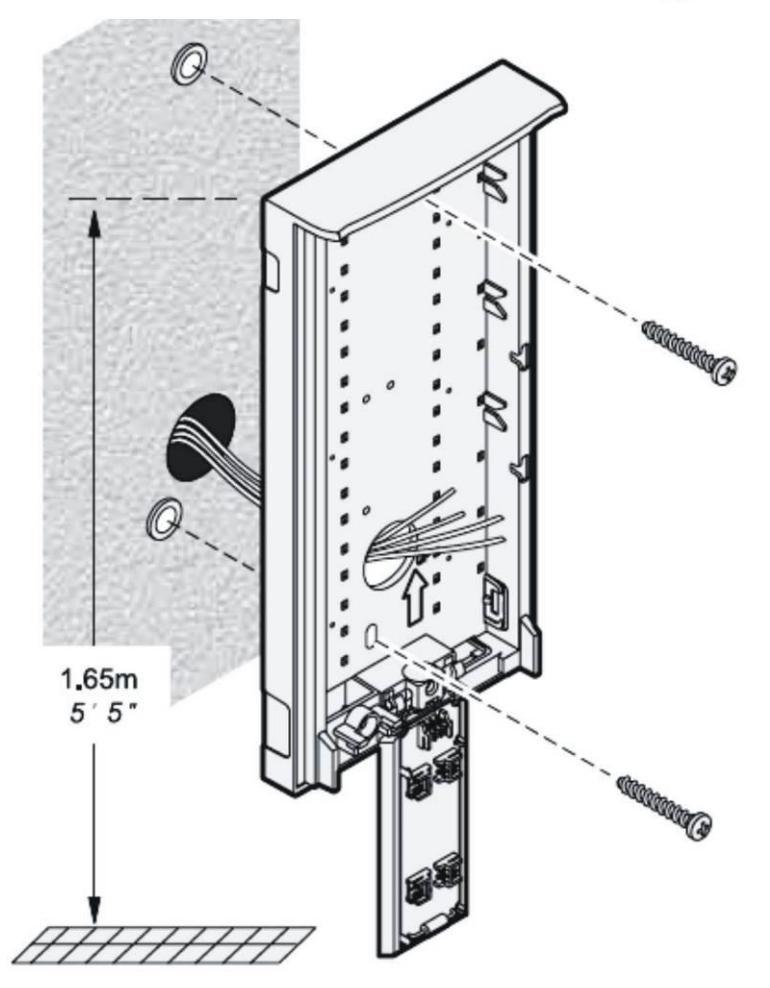

Mounting is done with wall plugs and screws. We suggest wall plugs with **5mm** in diameter, the screw with half-round head, diameter **4mm,** length **35mm**

**w a l l**

#### <span id="page-17-0"></span>**2.1.3 Replacement of visit cards**

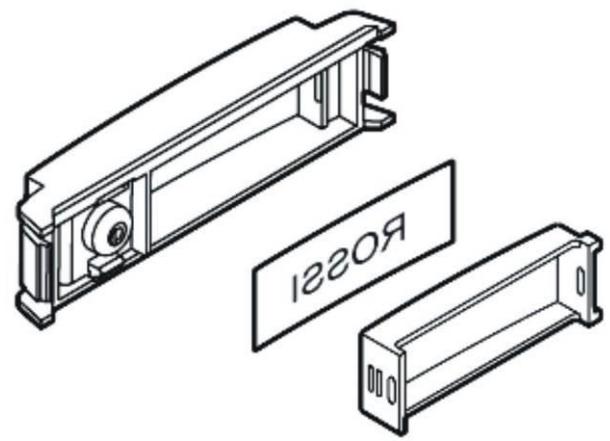

Each pushbutton has got its own label held with the white plastic cup (see the figure above). Demounting and inserting of the cap can be done with two fingers along the longer side of the cap by a soft pull / push.

#### <span id="page-17-1"></span>**2.1.4 Demounting and mounting of the pushbutton on the front panel**

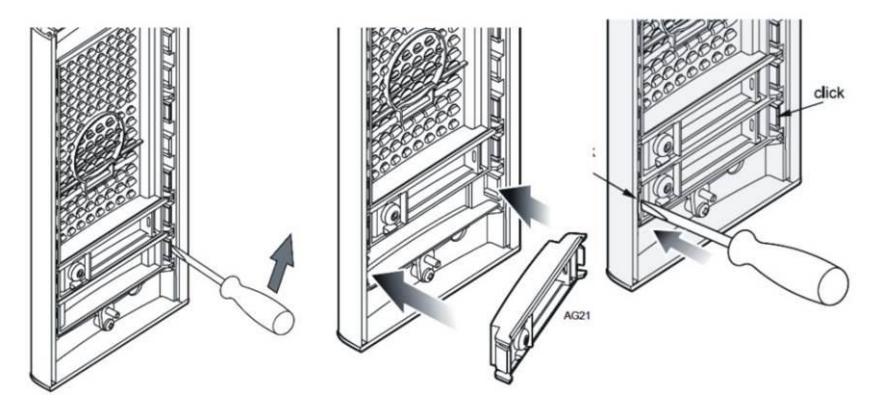

## **2.1.5 Closing the front cover of IP Bell**

<span id="page-18-0"></span>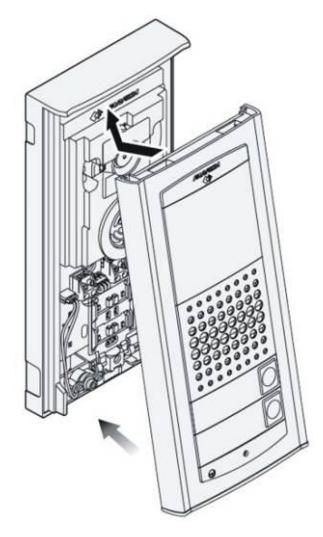

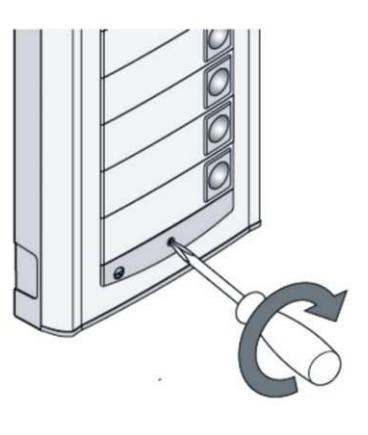

<span id="page-18-1"></span>**2.2 Interconnection of two modules (under development)** 

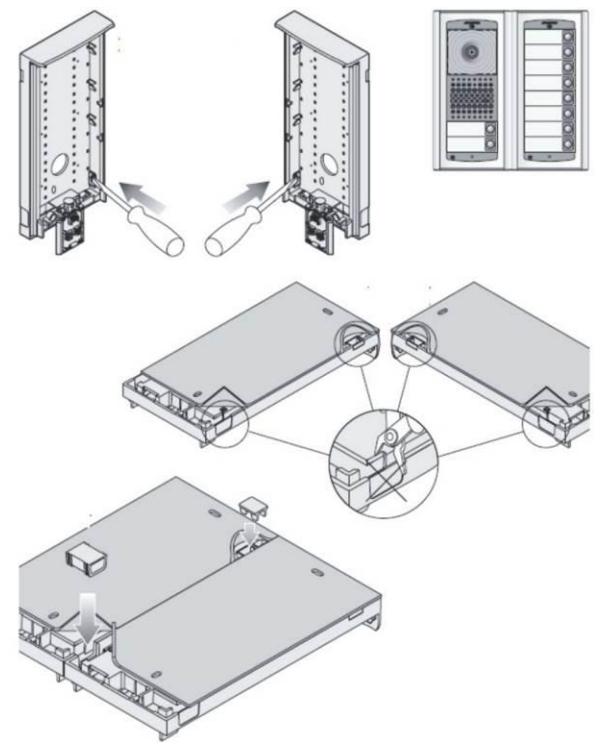

### <span id="page-19-0"></span>**2.3 Wiring of switch**

**Examples of connection** are shown on the following page, it's not all possible connections and connection of switches, but they give instructions on how to wire the individual circuits (red circles with numbers = number of examples).

- **1.** Standard electrical lock connection. This connection is used most often. One shared power supply feeding door entry IPBELLV2 and both electrical loch. Current loading of **PSU (power supply unit)** depends mainly on used el. Locks. Standard el. Lock has current consumption 0,6A – 1,0A. As next you have to consider posibility of both relays activation simultaneously. When not then 1A PSU is fine. When yes then use 2A PSU. When you use low consumption electrical loch then PSU 1A is fully acceptable.
- **2.** Connection with 2x PSU. When you need different feeding for electrical lock or you want separate powering of lock from door entry you can use 2 individual powering circles. Electric lock 2 is connected in inverse (fire escape door).
- **3.** Combination switches, the first relay controls the electric lock the entrance door and second relay is connected to sliding door controller (electric vehicle entry gate in the fence).
- **4.** Extending the previous example, two doors with the gradual opening *Relay 1* (delay feature opening of another door is set in TimeRelay external module) + vehicle entry gate *- Relay 2*
- **5.** Combination of the electric lock and additional electric bell. Switch additional bell can be in the mode switch is operated by a call (responds to all buttons) or switch activation of the selected button, then switch only responds to one of the selected button (see. Settings Relay).
- **6.** Realy 1 switching lighting (eg. The way to the building, setting switch is operated by a call). Relay 2 - control eg. Heating according to weekly schedule - table time profiles synchronizes the selected switch. Attention! it is necessary to use a contactor (**IPBELLv2 can not switch 230V!**).

Examples of the figure are principled.

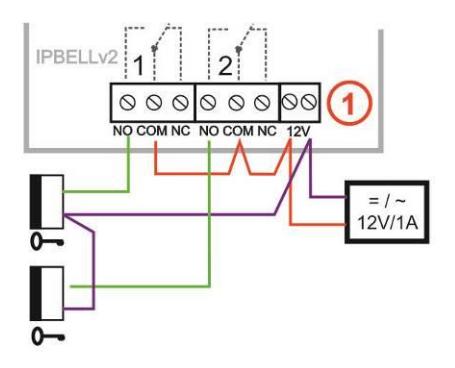

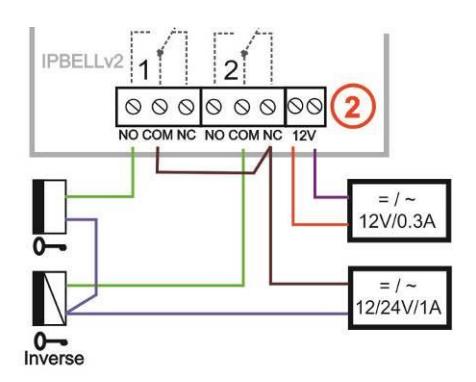

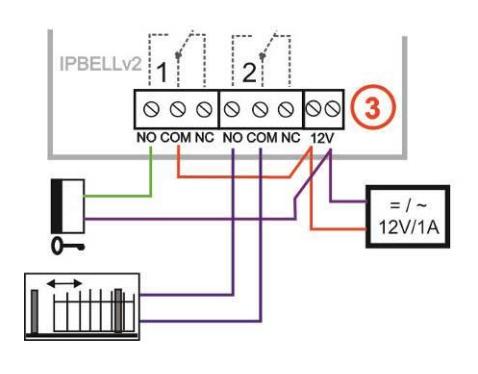

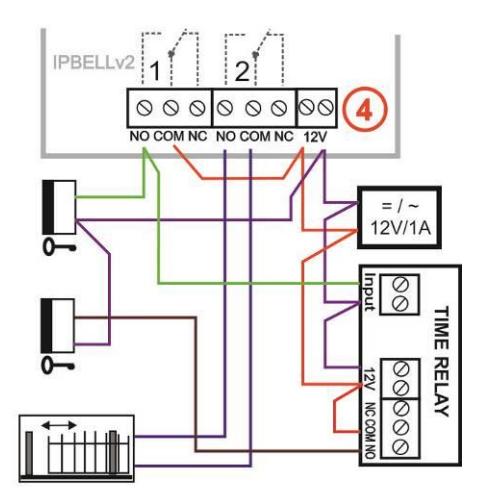

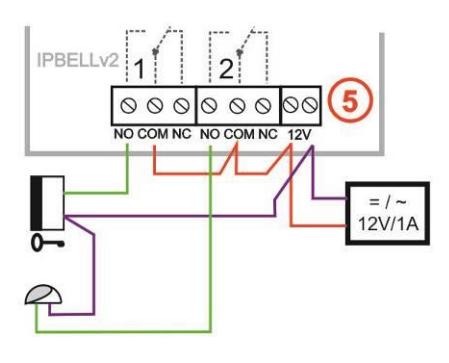

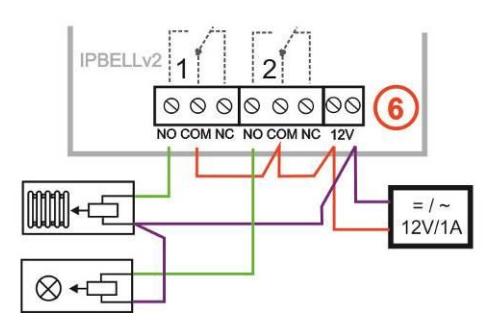

#### **2.4 PoE power supply**

<span id="page-21-0"></span>The IPBELLV2 is equiped by circuit for powering via UTP cable – PoE. When you have IP switch with PoE, or you have PoE PSU (box of adapter size inserted into UTP cable input – according directive IEEE802.3af) then you dont need extra 12V PSU for door entry powering.

When you use electrical lock for door opening then you have to use PSU for powering of door electrical lock (in relays contacts circuit only), or use low consumption electrical lock and for electrical lock powering use output screw "12V output" (7). When is used PoE then 12V/300mA is available.

CAUTION: There must not be activated both electrical locks simultaneously.

It might be reached for example by relays synchronization and setup progressive door opening (setting is descriped in follow capture relays setting)

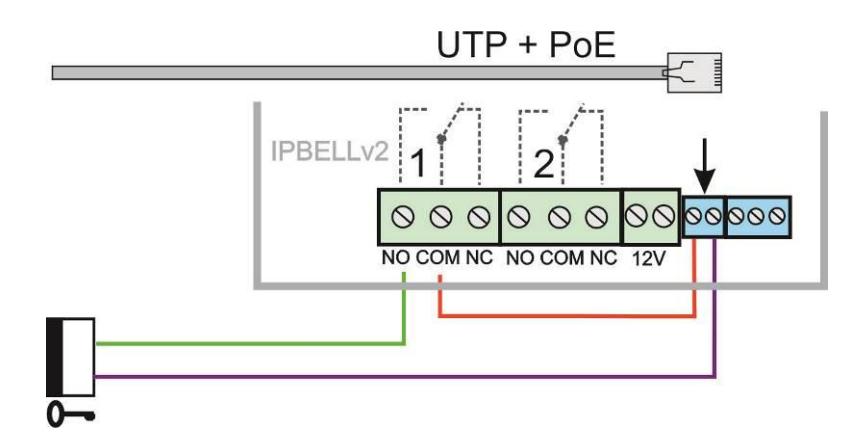

## **2.5 Code relay (COSW)**

<span id="page-22-0"></span>For switch is available, code relay (COSW CodeSwitch). It serves mainly to protect the transmission of information about switching the electric lock. When using this function can not be by connecting or by

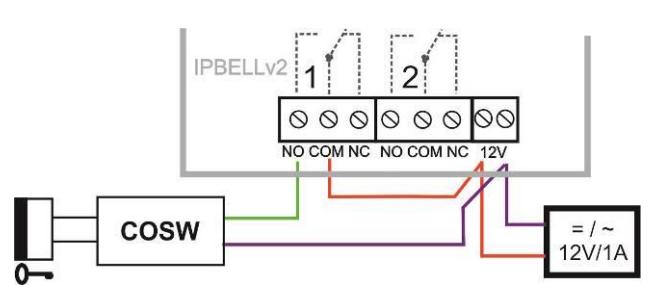

disconnecting the voltage at the terminals to lock this lock activated. Electrical lock is activated only when is compare serial information transmitted between IPBELLv2 (setting security code at Realy page) and board code switch (DIP switch combination).

Code information is 8 bits, but the code is 4 bits with security 4 bits, which is a total of 8 bits. Practically, it is performed so that after activation of the switch with first transmits the serial code, and if agrees, so code relay connects electrical lock.

Code relays can be connected in parallel to expand the number of ∕∩ switches, but can **never be combined** connecting the **electric lock and code relay in parallel !!**

#### **2.6 Use door sensors - exit button**

<span id="page-22-1"></span>**Door Sensors** can be connected to doorphone IPBELLv2 maximum two. Serves to back transfer the information about the closed door. This information is displayed on the home page of the Web (below the picture of cameras), and is transmitted to the application "IBELL OFFICE". Another possibility is to use SNMP.

The door sensor is either part of the electric lock or is it normal magnetic contact used in security technology. It connects to as switch to the NC terminal (19) - just as the magnetic contact alarm (door closed = Close,  $door$  open  $=$  Open $)$ .

Inputs for door sensors can also be used as **exit button**. In setting IPBELLv2 can choose to switch the input controls. Virtually entry connects NO button and press to the switch is activated in monostable mode for time closing the switch**.**

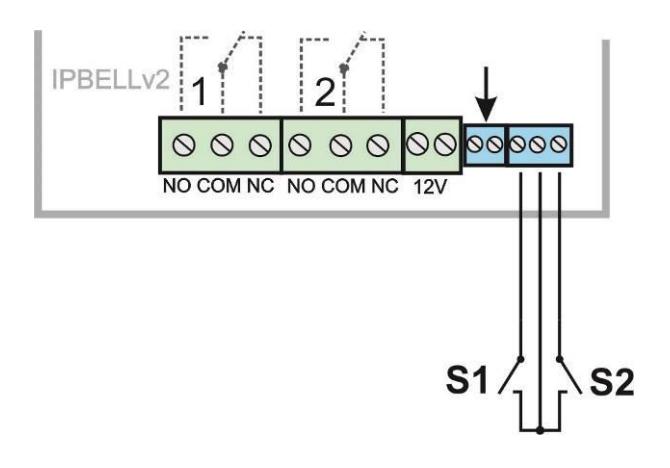

## **2.7 Micro SD card**

<span id="page-23-0"></span>Micro SD card is used to save users sound files and in near future also to save pictures, video, as record machine.

When you select users tone and microSD will not be inserted then tones of basic signalling will be used.

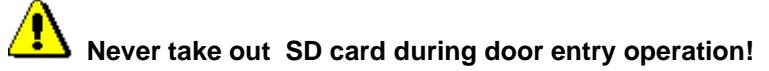

#### **3.1 Signalling overview**

<span id="page-24-1"></span><span id="page-24-0"></span>The door entry IPBELLv2 signalling acustically stages which occurs during operation. Further signalling is by 2 colour LED (placed right under black plexi). Acustical signalling for each status mentioned in bellow table might be switched off or might be used default tones "beeping" or recorded user sound.

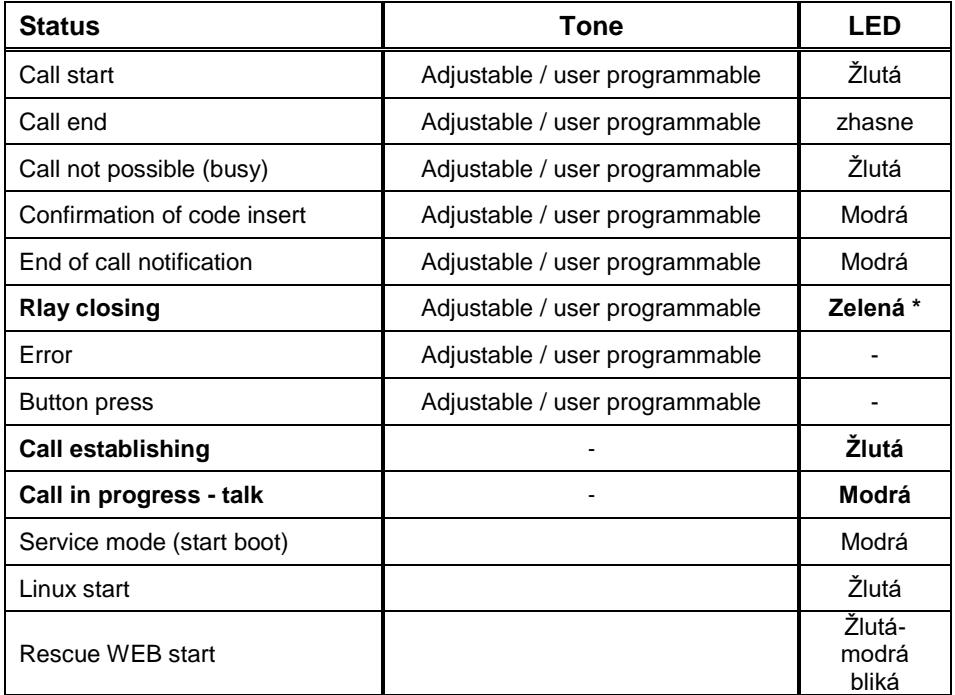

<span id="page-24-2"></span>\* - indication needs active acoustic signalling of appropriate relay

## **3.2 Visitor at door**

<span id="page-24-3"></span>Visitor at door is person who wants enter inside the building.

#### **3.3 Button press – outgoing call**

Outgoing call is call from door entry (start by visitor). After door entry dial is ringit phone inside the building.

Door entry buttons have name cards with names and functions of people inside the building. The visitor press appropriate button and door entry start calling imediatelly (button is not first digit of code keylock) or delayed (time between button press) *.*The door entry dial preprogrammed number . Dialling number is different according setting in phone book:

- 1. Phone book position for selected button must be permitted
- 2. Must be fill min. 1 from 5 phone numbers (or IP adresses in P2P mode)
- 3. At filled phone number is active time plan in appropriate time or no plan is selected.

When is filled up more numbers then selection of phone number is up time plan and next are numbers dial in order  $(1 - 2 ... 5)$  or numbers might be dial simultaneously and which is picked up first it has the talk.

Both versions of dialling might be combinated. For example is possible call to 1. and 2. Phone number simultaneously. When call is not picked up until certain time then number 3 is dialled.

Repeated button press might have following functions:

- Nothing happen
- Dial again
- Call is ended

Since version 3.0.38 is in guard IPBELLv2 new property that upon arrival "SIP Ringing" or the "Session progress" will not pass audio, but lets local bell ringing. But the video link (if offered by the counterparty in the SDP). Thus, it is possible with a suitable videophone (eg. Grandstream GXV3275 - "Preview" button) to see who is standing at the door, and accordingly it let in the building or not, without having heard anything from IPBELLv2.

#### **3.4 Button press – code lock**

<span id="page-25-0"></span>Door entry IPBELLv2 buttons have feature of code lock. By progressive buttons press you can activate appropriate relay. The codes for this feature are either shared by all subscribers (relays setting) as same as individiual (each subscriber has in phone book own priváte access code).

Caution: code might be done from available buttons only (for example model IP IPBELLv2 has available 1 or 1 and 2)

When button number is first digit o any code then dialling from this button is delayed about "time between button press" for code evaluation.

It is also necessary mention feature relay closing by press of selected button (for example for function bell activation). This feature programmable in relays petting.

#### **3.5 Call**

<span id="page-25-1"></span>Door entry IPBELLv2 has adaptive ECHO canceller. The Echo dissapear usually within first 5 seconds of call. The call is then full duplex. The end of call happen:

- Called party hang up
- Call duration time is over (when is setup)
- By button press(when is setup)

#### <span id="page-26-0"></span>**3.6 Visitor inside building**

<span id="page-26-1"></span>By person inside building is person who is in communication with door entry IPBELLv2.

## **3.7 Outgoing call**

Outgoing call is call from door entry (start by visitor). After door entry dial is ringit phone inside the building. When call is picked up you can talk to visitor at door and by code dialling you can activate relay. Door entry sends 10sec before call end notification about time limit of call and by dial character  $(* / #)$ you can prolong the call. By phone hang up the call is ended.

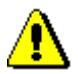

*All transmission ways of info about button press are available (for example code to activate relay) – either in "RTP channel – RFC2833" or in "SIP info" and "inband DTMF".* 

## **3.8 Incoming call**

<span id="page-26-2"></span>Incoming call is call to door entry (start by person inside building). After dial of extension number or IP adress where is connected door entry IPBELLv2 the door entry is ringing and after preprogrammed number of rings picks up the call. You can talk. Possibilities are the same as outgoing call (activate relay, prolong the call etc.).

#### **3.9 Video**

<span id="page-27-0"></span>At models with camera is possible received video as follow:

- IP phone with LCD display
- PC WEB browser
- PC with programm "iBell office" [\(www.alphatechtechnologies.cz\)](http://www.alphatech.cz/)
- PC with general programm for video watching (for example VLC)
- Android device (smart phone, tablet) "iBell office" (Google Play)
- Apple device (smart phone, tablet) "iBell office" (AppleStore)

#### **Video formats:** JPG, MJPG, H.263, H.264

#### *Video for WEB:*

I**nternet Explorer, Mozilla, Opera, Firefox…** - (set of JPG pictures - Port 80) it is used repeated http request . IPaddress/video.jpg"

**programm PopUp** ("iBell office") - (MJPEG stream - Port 80) is used http request "IPaddress/video.mipg" (sometimes is reload necessary to run). This video is more fluent and has less network strain.

#### *Stream video for IP phones:*

H.263 and H264 is established by IPBELLv2 door entry and IPvideo phone over SIP/SDP protocol on standard SIP port. The video (as same as sound) then runs by RTP protokol on ports agreed over SIP (usually 9078). rtsp request "rtsp://IPaddress/video.264"

or rtsp request "rtsp://IPaddress/video.263

#### *Video parametres:*

JPG Pictures are created in IP modul and for all transmit protocols are the same .The Size (resolution) of video is selected in "Video setting" on WEB. Maximal resolution is defined by USB camera type and mostly is 640x480 Stream H.263 knows CIF resolution (352x288). It means bigger JPEG is cut and smaller framed.

Frequency (1-15 picture./sec) JPG Picture is selected in "Video setting" on WEB.

Frequency MJPG and Stream H.263 coming from camera. It is used every second and reset is between 7-15 pictures/sec. Higher resolution brings decreasement of Pictures/ sec. (limited by processor efficiency)

#### *Ports:*

Port **80** for http (WEB pages even JPG / MJPG video on them) Port **5060** for SIP

Ports RTP with oposite party communicates over SIP. Usually Port **7078** suggested for audio and Port **9078** for video

Port **554** video( H264 and H263) provided by door entry (server) protocol RTSP

# *4 Parametres programming*

<span id="page-28-0"></span>Parametres programming is performed by ordinary WEB browser. (Caution! version of IE V7 and lower are not supported).

#### **4.1 WEB interface access**

<span id="page-28-1"></span>For successful display of WEB interface of IPBELLv2 door entry we go through some details.

**Field length**- names, titles, codes, passwords have fix length **40 characters**.

- URL and etc. have max length **255 characters**

## **4.2 What you should know**

<span id="page-28-2"></span>In doorphone IPBELLv2 is a double DIP switch. Individual switches should be in the positions shown.

 $1 - \rho n$ 

 $2 - \rho f f$ 

Meaning of each switches:

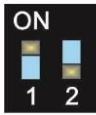

- 1. Always position **on**, this switch is only used in the manufacture or repair service.
- 2. If the position **on** at power (or reset) so in doorphone is set the default IP address 192.168.1.250 and uses the default style. The name is *admin* and the password is *1234*. To see the video is the name *video* and password *1234* (if required). **The operating position is off**.

**Warning:** If you get into a situation that you do not know the IP address set in IPBELLy2 or have forgotten your password, so there is reason to use the **DIP2** switch, switch it to the **ON** position and restart IPBELLv2. Then you change the settings eg. Passwords or network settings. Remember to switch DIP2 into operating position **DIP2 = off** and click save and restart. After rebooting, IPBELLv2 is now all set according to the changes.

You should also dedicate attention into which PC network you are connected. Default door entry IP address is 192.168.1.250.

When is your PC in network setup also on segment 192.168.1.xxx then might caused a problem in network just by same IP address etc. 192.168.1.250.

In this case we recommend temporarily disconnect device from network.

When your PC is setup to different network segment than 192.168.1.xxx two possibilities are available:

- 1. In PC you have system Windows 7 or 8, then you can setup "network setting  $-$  - Protocol IP version  $4^\circ$  – - Property – specify and here add IP address in PC segment of door entry for example. 192.168.1.10
- 2. Generally in PC setup you program temporarily own IP address.In PC door entry segment for example 192.168.1.10. After change of door entry IP address you have return setting in PC back.

Then you can setup parameters of door entry including IP address and after restart of IPBELLv2 door entry you can login to door entry WEB page on new IP adress.

#### **4.3 Login**

<span id="page-29-0"></span>In your WEB browser write IP adress of IPBELLv2 door entry in default it is **192.168.1.250**. you can see picture from camera as bellow – ..home screen With video"

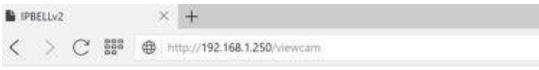

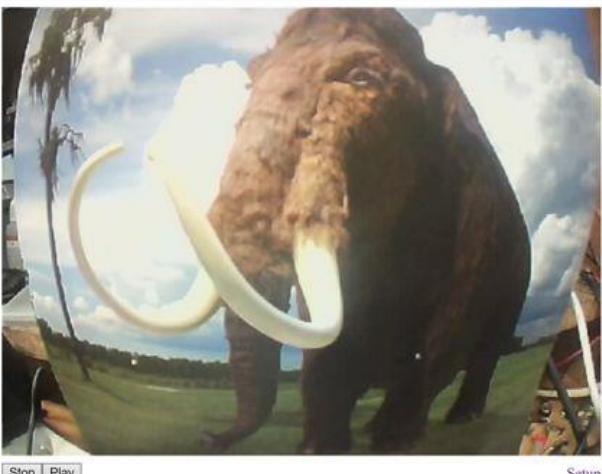

Stop | Play

Under picture from camera (at models without camera is empty frame only) are on the left buttons **Stop** – to stop video and **Start** for run video again. On the right is description **Setup** – after clil on it will be display request for login data.

Write username and password. Username is allways **admin**<sup>®</sup> and password is "1234" (adjustable in settings). (To see the video is the name "*video"* and password "*1234"* - if required).

You enter now to first petting page of door entry IPBELLv2. On this page is display "Current status". All necessary data about door entry status are here.

## <span id="page-30-0"></span>**4.4 Current status**

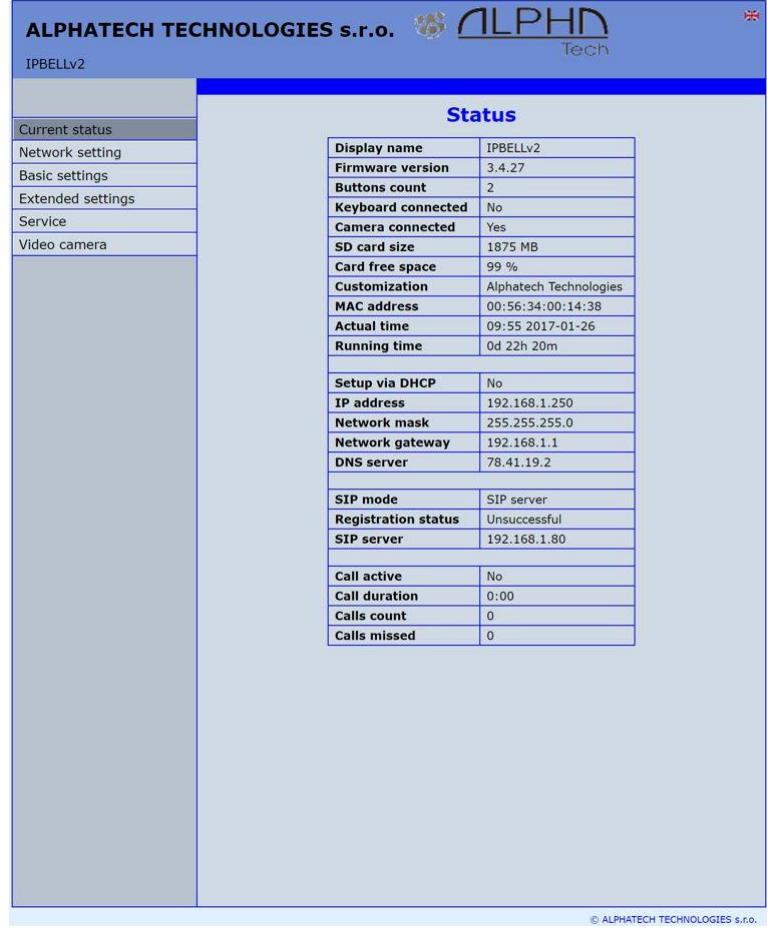

Current status display basic data about IPBELLv2 door entry status. It displays Firmware version,door entry model, options connection (camera), SD card, MAC adresses, current time, network setting, door entry mode (P2P or SIP server), registration status and small calls statistic.

# <span id="page-31-0"></span>**4.5 Language settings**

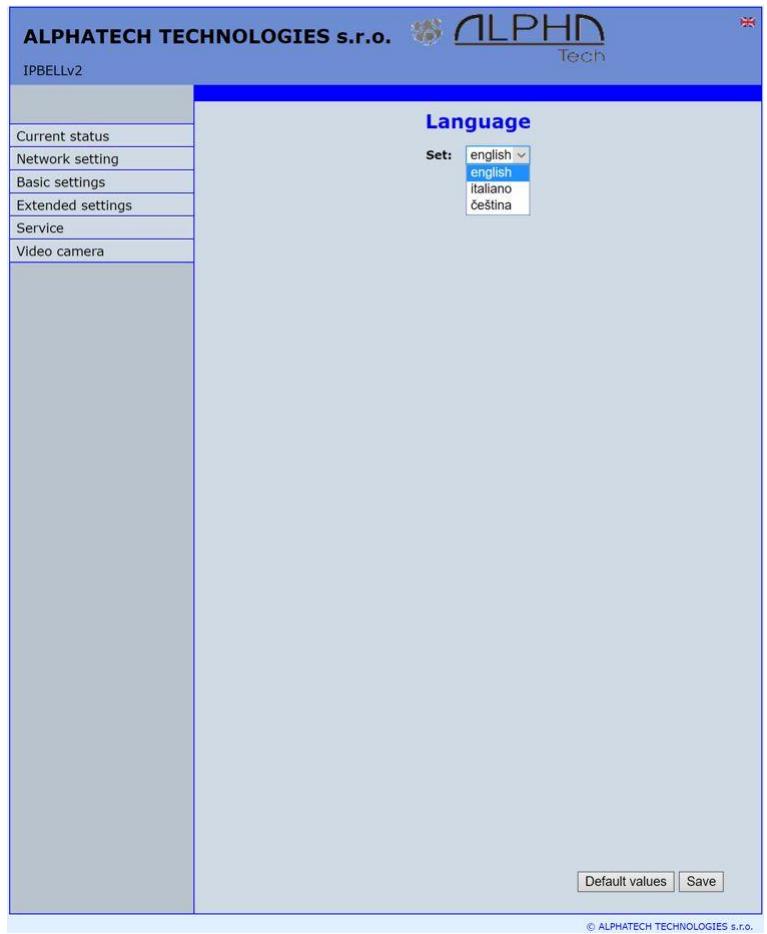

After language selection please don't forget click on "Save changes".

On the right top corner is display flag of current used language in whole WEB interface. After click on flag accessible language will be displayed. After language selection please don't forget click on "Save changes" otherwise language selection wont be performed.

#### <span id="page-31-1"></span>**4.6 IP network setting**

#### **4.7 IP Network setting**

<span id="page-31-2"></span>Network settings you find in menu "Network setting". You can select using of fix IP adress or dynamically assigned by using DHCP.

#### **Configuration of fix IP adress:**

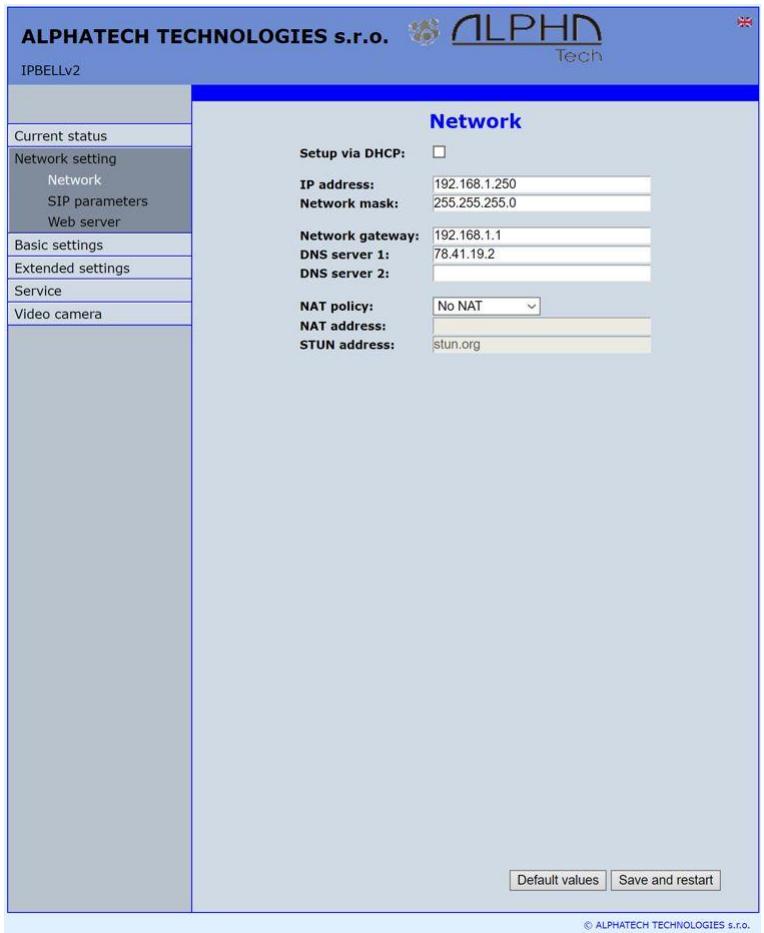

After performing of required changes please don't forget click on "Save and restart".

**Setup via DHCP** - ON / OFF using DHCP assignment of IP adresses

**IP adress, Network mask** – IP adress setting, mask. In case of emergency please contact your network administrator

**Network gateway** – Router IP adress (Internet connection)

**DNS server 1 and 2** – IP adresses of primary and secondary domain server

**NAT policy** - there is the choice of what kind of translate IP addresses used

**NAT address -** used for network traffic through the router (modifies transcription of the original or destination IP address)

**STUN address** - the IP address of the STUN server (see. page. [6\)](#page-5-0)

#### **DHCP configuration:**

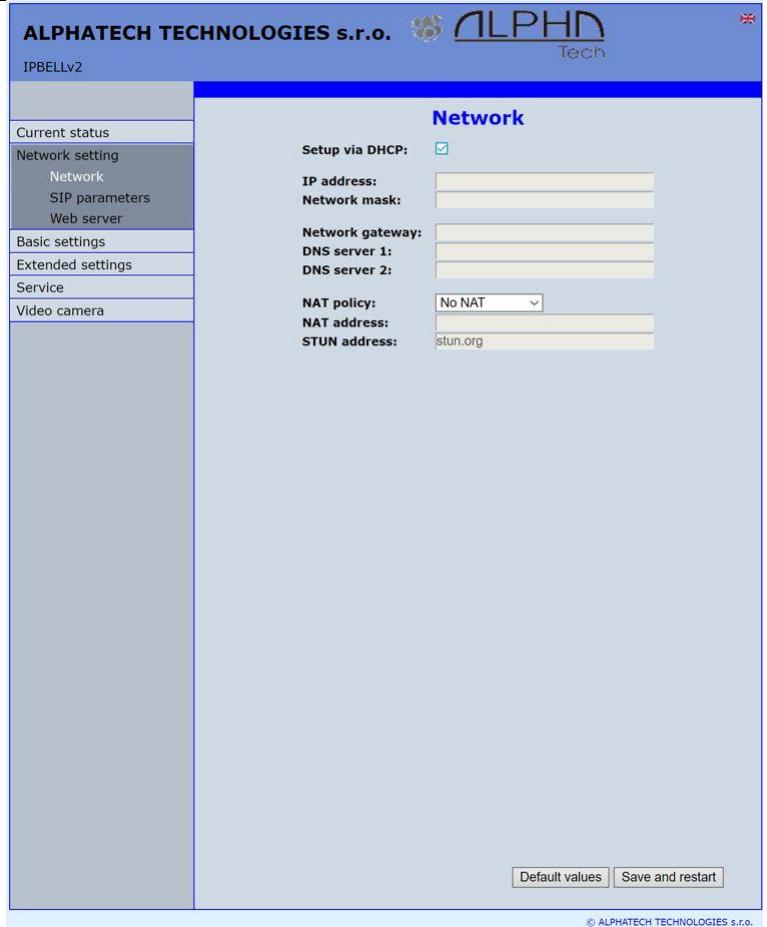

After performing of required changes please don't forget click on .Save and restart".

**DHCP** – by mark of this checkbox as same as saving and restart will be assigned to door entry IPBELLv2 - IP adress by DHCP.

**NAT policy** - there is the choice of what kind of translate IP addresses used

**NAT address -** used for network traffic through the router (modifies transcription of the original or destination IP address)

**STUN address** - the IP address of the STUN server (see. page. [6\)](#page-5-0)

*Important: if you use DHCP setting then DHCP assign IP address to door entry automatically and network administrator will assure your current IP address to be able watch video in WEB browser. Therefore this dynamically assigned IP address might be changed due for example power failure we recommend use dooe entry IPBELLv2 with fix IP adress.*

#### **4.8 SIP setting**

<span id="page-34-0"></span>The door entry IPBELLv2 might operates in 2 basic **SIP modes**. It is either **SIP server** – door entry registration is performed to SIP server and then you call to phone numbers assigned by SIP server or **Peer to Peer** (P2P) – door entry call exact IP adress and SIP server services can´t be used. **Mode SIP server**

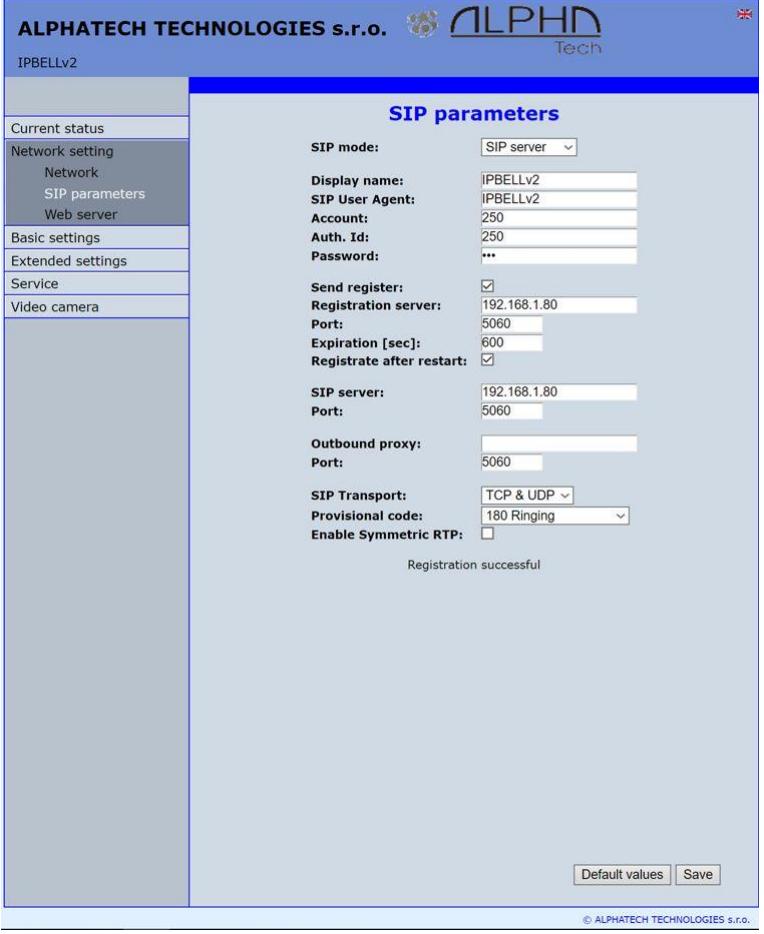

After performing of required changes please don't forget click on "Save".

**Display name** -name by which is device presented in network (for example will display as door entry name in programms UDV panel, "iBell office")

**SIP User Agent** – for easy inastallation is possible use the SIP user agent. The syntax of this string is not defined, but a common practise is device name  $+$ version".

**Account** - unit name in SIP protocol (usually line number or name without diacritics)

**Auth.ID** - name for SIP server registration

**Password** - password for SIP server registration

**Send register** – when registration is necessary (mostly yes) then this parametr must be used

- **Registration server** IP adress or server name of registration server (in most systems and installations is enough to insert IP adress). Registration is performed on this server. When you dont mark send registration then dont fill *Registration server and IP adres sof SIP server write to Proxy server*.
- **Port**  SIP port is usually 5060 or 5061
- **Expiration[sec]** expiration of SIP server registration (period of registration request repeated sending)
- **Registrate after restart** when you mark then allways during restart will be unregistrated
- **SIP server**  IP adress or server name. Over this server connection is made. When is not filled then connection makes on *Registration server* (but you must mark *Send registration*)
- **Port**  SIP port is usually 5060 or 5061
- **Outbound proxy**  IP adress or proxy name where is determine where will be sends door entry requests. If outbound proxy is setup will be INVITE regest sends to outbound proxy adress. Outbound proxy is used due NAT. When is not used dont fill up.
- **Port**  SIP port is usually 5060 or 5061

**SIP Transport** - TCP or UDP, or automatic selection

**Provisional code** – determine if during ringing will be sends SIP code .180 Ringing" or "183 Session progress"

**Enable symetric RTP** - by mark is ON. It means that door entry will not sends by itself audio to RTP called party, but wait for called party to send RTP. After sends data to same adress:port from which message arrived. It is trick used for bridging NAT

Registration status display on page as visible on picture.
#### **Peer to Peer mode (P2P)**

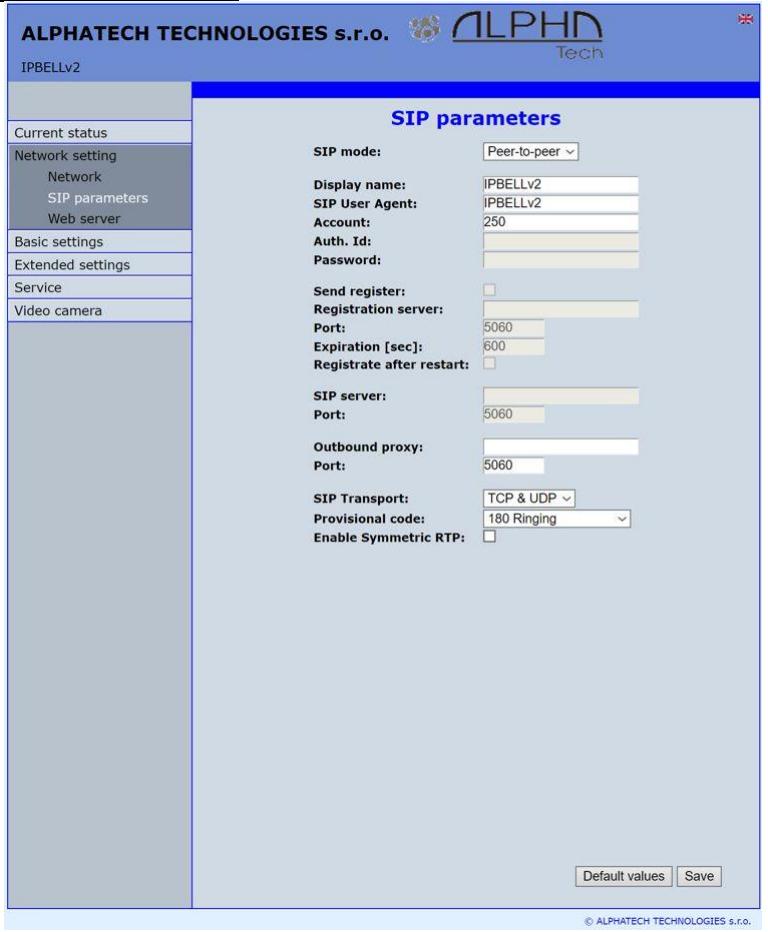

After performing of changes please don't forget click on "Save changes".

- **Display name** name by which is device presented in network (for example will display as door entry name in programms UDV panel, "iBell office")
- **SIP User Agent** for easy inastallation is possible use the SIP user agent. The syntax of this string is not defined, but a common practise is .device name + version".
- **Account** unit name in SIP protocol (usually line number), it is recommended to keep filled.
- **Outbound proxy**  IP adress or proxy name where is determine where will be sends door entry requests. If outbound proxy is setup will be INVITE regest sends to outbound proxy adress. Outbound proxy is used due NAT. When is not used dont fill up.
- **Port**  SIP port is usually 5060 or 5061

*IPBELLv2 -* User manual 37

**SIP Transport** - TCP or UDP, or automatic selection

**Provisional code** - determine if during ringing will be sends SIP code .180 Ringing" or ..183 Session progress"

**Enable symetric RTP** - by mark is ON. It means that door entry will not sends by itself audio to RTP called party, but wait for called party to send RTP. After sends data to same adress:port from which message arrived. It is trick used for bridging NAT.

![](_page_37_Picture_3.jpeg)

 In active mode - P2P is possible to operate device, which require for their function registration at the SIP server. This option will use new SIP phones, which generally do not support P2P mode, as well as applications for iOS - Apple.

The principle of setting SIP phones and UDV guard, UDV Panel with IPBELLv2:

- 1. Mode of phone is SIP server registration is IP address IPBELLv2 (registration or SIP server = IP address IPBELLv2)
- 2. Name and password is the line number (we choose a numbering plan so that each number occurred in the network only once, then for each device, fill in name and password to register with this number).

#### Example:

- IP address of IPBELLv2 is 192.68.1.250 and the name (page SIP parameters) is **250**
- The IP address of SIP phone 1 is 192.168.1.200, fill in the registration here - SIP server = 192.168.1.250 and name = password = **230**
- The IP address of SIP phone 2 is 192.168.1.201, fill in the registration here - SIP server = 192.168.1.250 and name = password = **231**

Call to SIP Phone 1 is **230**, calls to SIP phone 2 is **231** and calls to IPBELLv2 is **250**

## **4.9 WEB server**

![](_page_38_Picture_96.jpeg)

After performing of changes please don't forget click on "Save and restart".

- **WEB interface TCP port**  posibility of chase usuall TCP port 80 to other (security reasons)
- **Service password / Retype password inserting of new access password** (instead default password **1234**) – length max.40 characters (name for access is **admin**)
- **Video on start page** Video ON/OFF on home page of WEB interface (mainly from security reasons. When video is OFF it is accessable after login with password only).
- **Protect video by password** further protection is secure access by password to <http://ipaddress/>video.jpeg (camera picture). **CAUTION! this option caused non working video on SNOM phones !**

#### **Video password** – inserting of new video access password (instead default password **1234**) – length max.40 characters (name for video access is **video**)

#### **Enable telnet** – available only for special customization.

posibility ON / OFF access from telnet (name: root, pass: 8765). **Use telnet is not recommended, in practice, this possibility has caused a lot of problems. Damage Doorphone IPBELLv2 unprofessional intervention via Telnet warranty will be void Doorphone IPBELLv2**.

## **4.10 Basic setting**

In this part are setup user and most often changed parametres.

# **4.11 Phone book**

![](_page_40_Picture_72.jpeg)

After performing of changes please don't forget click on "Save".

The phone book contents 999 subscribers. For first 99 subscribers agree subscriber number with button number. In this version of door entry  $-$ IPBELLv2 is max = 87 button. Therefore first 87 subscribers are most important.

> **Position number in phone book is selected at top bar by click on appropriate numeral.** It is possible also listed by 10

 $\left\langle \langle \rangle \right\rangle$  or go to exact position (all by selection in first – highlighted – row).

Every position of phone book allows insert up to 5 phone numbers with possibility to join some of them (or all) into group and call group of phone numbers simultaneously.

- **Title**  This text has informative character only. In case of display using will be name shown in list selection.
- **Email**  to this email will be sent Info about missed calls with picture or video in case of model (C) or with records (in case or recorder activation). Necessary is setup Emailu – via follow.
- **Enabled** Item of phone book (also function of appropriate button) is working hen is permitted only (marked). It has a sense for pensions, hotels  $etc....)$

**1. call number** – is phone number with highest priority. It is call as first (when is used progressive dial mode). 1. Phone number will be dialled with compliance to selected time plan only.

- **Time table** when is not selected then 1 number is allways active. Usage of 1 phone number might be limited by time plan.
- **Calling -** allows create groups via follow.
- **2. call number** is phone number which is dial as second (when is used progressive dial mode). 2nd phone number will be dialled with compliance to selected time plan and when is filled only.
- **Time table** when is not selected then 2 number is allways active. Usage of 2nd phone number might be limited by time plan
- **Calling -** allows create groups via follow.
- **3. call number** is phone number which is dial as thirth (when is used progressive dial mode). 3th phone number will be dialled with compliance to selected time plan and when is filled only.
- **Time table** when is not selected then 3th number is allways active. Usage of 3th phone number might be limited by time plan
- **Calling -** allows create groups via follow.
- **4. call number** is phone number which is dial as second (when is used progressive dial mode). 4th phone number will be dialled with compliance to selected time plan and when is filled only.
- **Time table** when is not selected then 4th number is allways active. Usage of 4th phone number might be limited by time plan
- **Calling -** allows create groups via follow.
- **5. call number-** is phone number which is dial as fifth (when is used progressive dial mode). 5th phone number will be dialled with compliance to selected time plan and when is filled only.
- **Time table** when is not selected then 5th number is allways active. Usage of 5th phone number might be limited by time plan
- **Calling -** allows create groups via follow.

**External code for relay 1,2,3,4** – here insert priváte codes for code lock. The code lock might be completed from door entry buttons (mean according buttons 1 – 2 in this model). Each subscriber has one cod efor every relay.

#### **Calling – description**

The group means that 2 or more phone numbers creates group and those Numbers are dialled simultaneously (all are ringing together). Who from dialled Subscribers pick up first can talk and ringing to other subscribers in group Will be ended.

**Individualy –** this phone number is dialled individualy. This not in group with any other number.

**Group start –** first phone number in group call

**In group with previous –** phone number in group. This not first and also not last.

**Group end –** phone number is last from the group

By this setting you can create for every subscriber up 2 groups or groups with 5 numbers and make groups combination with individual phone numbers.

 $EXAMPLE:$  first phone number rings to operator  $-$  . Individualy " Second phone number is "Group start" Thirth and fourth phone number is "in group with previous" Fifth phone number is "Group end"

– Those four phone numbers ringing in office together where are picked up by other subscribers when operator is busy. In offices phones start ringing after adjustable time.

# **4.12 Relays**

![](_page_43_Picture_85.jpeg)

After performing of changes please don't forget click on "Save".

In relays setting are accessible 4 relays. The relays 1 and 2 is output of relays contacts directly in IPBELLv2 door entry. Next 2 relays (3 and 4) is possible use for remote relays (IP relays via follow) or as virtual relay usefull for synchronization to allows creation of more difficult functions of relays**. The relay selection is perform by click to relay number in top highlighted row** – similiary as in phone book.

**Enabled** – relay function might be eliminated, thus eliminating the synchronization signal for the other relays. Meaning is for example when you want temporarily prevent certain door opening. Then instead of all codes cancellation and their repeated programming simply prohibit this relay. After time out you can easily return relay with all codes to original function. When such status repeats regularly (for example school) you can use time plan.

- **Time table** defines time period when relay is working and hen not. For example is shop operation time , school, etc..
- **Relay mode** 
	- **monostable** by code is closed and after preprogrammed timeout is open. Using for electrical lock switching, sliding gates control, button press signalling etc... (for control codes setting you must insert "ON" (via follow)
	- **bistable** by code is closed and stay closed till moment of open by other code. For this purpose is beside control codes posibility select "ON" for closing and "OFF" for open. (via follow)
- **Delay time** is time, between closing code evaluation and relay closing. It has no influence for open code which is performed immediately. Closing time is calculated from real relay closing. Using is for example: *progressive door opening, we setup same closing code for both relays, by this delay is monitored walking time from first to second doors.* This feature is adjustable by synchronization as well. By synchronization delay are available individual codes for each doors control.
- **Run time** relay closing time in monostable mode (time of electrical lock opening)

#### **Source -**

- Synchronize from time table 1 10 it is selected time plan for relay and 2 options are available:
	- Monostable, then allways when setup time period in time plan is suitable and time plan is active is perform closing for preprogrammed closing time.
	- Bistable, then allways when setup time period in time plan is suitable and time plan is active the relay is closed and out of those conditions is open.
- Synchronize with relay  $1 4 -$  relay closing starts closing of the same or other relay. Example for usage is sliding gate control, where by partly opening you can create passage – door substitution. For this mode relay must close for 1 sec in 2 times in sequence. Where period between closing is created passage.( for example 6sec). *The setting make that for relay 1 select monostable mode with time closing 1 sec, synchronization with relay 1 and synchronization delay 7 sec*. In case you need setup situation that for one code (55) relay 1 close 2 pulses in sequence – passage creation and by second code (56) gate will be closed then use not connected relay 4 for synchronization. *Setting of relay 1 is monostable, closing time 1 sec, synchronization with relay 4 and synchronization delay 7 sec. Codes for relay 1 closing are 55 and 56. The relay 4 we setup as monostable, closing time 1 sec, closing code 55.*

By synchronization you can create different closing combination.

**Synchronize delay** – time between synchronization start and its evaluation. Usage for example in more relays closing combination for one code

#### **Active on call** – options are

none (calling has no influence for relay status)

incoming call – relay closed during incoming call. The monostable for preprogrammed time. The bistable permanently for all call duration. outgoing call – relay closed during outgoing call. The monostable for preprogrammed time. The bistable permanently for all call duration. Both call – relay closed during every call. The monostable for preprogrammed time. The bistable permanently for all call duration.

**Blocking by:** the selection for blocking is the door sensor inputs  $(1 + 2)$ . As a result of the blocking function, the corresponding inputs must be activated in the door sensor settings (page. [51\)](#page-50-0). The function of the switch is blocked by the state of the input of the selected door sensor. They are used for security doors - if they are not closed, they can not be opened, or a two-door function can be modeled in one input where the second door can only be opened after the first door is closed security input eg to the ATM. [Input blocks the switch by disconnecting - eg a magnetic switch as for Electronic Security Systems].

Another use is, for example, the possibility of blocking the opening of the lock by the state of the security system - the security is active  $=$ the door can not be opened, it is deactivated  $=$  the door can be opened.

**Acoustic tone** – In case of need you can simulate relay closing by sound signal. This feature is usefull mainly in monostable mode in case of PoE feeding of low consumption electrical lock by DC power supply. This sound simulates typical buzzing of electrical lock. Further option is record voice message to SD card for blind people with information about electrical lock opening.

This option has yet another hidden meaning, the LED on the front panel when you turn the acoustic signal indicates the switch is activated lights red + green.

**Activate by protocol HTTP** – relay status is possible change by sending HTTP request (GET request) to IP adress of door entry. To get working this feature you must permit by parametr relay control by HTTP. Request for door entry must be in following format (you can test by variol web browser):

command relay switch:

IPaddress / relay control?  $R =$  on where r = number of relays 1-4 E.g. http://192.168.1.250/relay\_control?1=on - switches on relay 1 (doorphone to the default IP address)

command to releasing relay:

IPaddress / relay\_control?  $R =$  off where  $r =$  number of relays 1-4

E.g. http://192.168.1.250/relay control?1=off - switches off relay 1 (doorphone to the default IP address). Releasing the relay is important in the bistable switch mode.

**Security output code** – relay output is close/open in default. This static status is dangerous in case of unauthorised enter for example by door entry demaged and short circuit wires of power supply and electrical lock. Defence is using module COSW which you connect to electrical lock wires – closest to electrical lock. For relay closing is sends in such connection pulses set and when setup code at COSW match with code of this parametr relay is closed.

**Caution** – *do not fill code when electrical lock without COSW is connected. It can demage relay in door entry IPBELLv2!*

- **Direct ON button** when you fill up button number then this number will work as **departure button** only. Eventually might be used relay output for control of mechanical bell. During button press is relay activated in monostable mode for closing time. If in the phonebook filled for this button telephone number then be combined with relay closing with calling telephone number.
- **RC command at relay ON** Enable setup command sends to external device (for example WEB relay) during relay closing. Command is sending by protokol HTTP (GET request). The command must be in format [http://ip\\_address/command.](http://ip_address/command) Specific command, refer to the manufacturer's documentation WEB relay.
- **RC command at relay OFF-** Enable setup command sends to external device (for example WEB relay) during relay opening. Command is sending by protocol HTTP (GET request). The command must be in format [http://ip\\_address/command.](http://ip_address/command) Specific command. refer to the manufacturer's documentation WEB relay.
- **Codes for relay control** here is 10 basic central codes for relay. Moreover every subscriber in phone book has his own priváte cod efor relay control ( code keylock from buttons). Those 10 codes might be assigned as codes from buttons (code keylock) or by phone (DTMF). Further is possible assign feature relay closing/opening (ON/OFF). The Code validity is discriminated by time according selected time plan.

#### **Examples:**

- 1. Closing switch 1 from the phone (DTMF) on the picture is filled with code 55 without any time limit, closing the switch is activated by dialing 55 from phone
- 2. Closing switch 1 from buttons on the picture is filled with code 11221 with time limitation (open time), closing the switch is activated by pressing a sequence of buttons 11221 on IPBELLv2

#### **Practical examples of switch settings:**

1. Locking the door lock: Phone code: 55 Button code: 121 Schedule - time table  $1 =$ work: Locking time: 5sec (run time)

![](_page_47_Picture_170.jpeg)

a) Codes are active all **Enabled:**  $\overline{\vee}$ Timetable: **None** the time **Relay mode:** Monostable Delay time [sec]:  $\Omega$ Run time [sec]: 5 Source:  $\overline{0}$ Synchronize delay [sec]: **Active on call:** Ignore **Blocking by: Acoustic tone:** None -'n **Active by HTTP: Security output code: Direct ON button: RC command at relay ON: RC command at relay OFF:** Code Source **Timetable** 1. 55 **DTMF** On None b) The code from the  $\overline{2}$ .  $121$ **Button**  $On$ None buttons is limited by the 3. **Button** Off None "work"

![](_page_47_Picture_171.jpeg)

c) The function of the entire switch is limited by the "work"

![](_page_47_Picture_172.jpeg)

*Note: The time schedule restrictions can be changed operatively with codes 11 and 10 (see schedule settings- time table). To shorten the time interval - to leave the company prematurely. E.g. on Monday you want to leave at 14am but the interval is set to 8: 00-15: 00. You will use code 10 at 14:00. It is also possible to extend working hours on Friday by dialing code 11 after 13:00. But* 

*then you must not forget to dial code 10 when you actually leave. These codes are of course selected from your phone, in conjunction with the door Communicator*

#### 2. Switch 1 switches 2 pulses per command:

![](_page_48_Picture_103.jpeg)

#### 3. Automatic gradually switching on switches 1 and next switch 2 on one command - the door behind

This is actually a combination of two previous cases:

Switch 1 is set according to example 1 and switch 2 is set according to example 2.

*Note: Switch 2 is synchronized with switch 1.*

*The code for switch 1 control automatically activates switch 2 for 7 seconds. The codes for switch 2 control only switch 2.*

#### 4. The switch is permanently switched on during a call in time limited by the "work"

![](_page_48_Picture_104.jpeg)

Note: In the "Activate on call" setting, you can choose whether the switch is switched on every time you make a call, or only when you receive a call or just when you make an outgoing call.

5. The switch switches according to the time schedule (closed for a certain period of time by the weekly timetable "work  $=$  time table 1")

![](_page_49_Picture_67.jpeg)

![](_page_49_Picture_68.jpeg)

1. The switch is blocked by the door sensor 2 (door opening condition) only at a time specified in time table "work"

![](_page_49_Picture_69.jpeg)

*Note: If switch 1 is set as illustrated, switch 1 can only be switched on at intervals given by the "work" time schedule and only when the door sensor input is connected (door contact closed)*

 Caution: When changing the switch setting (eg. switching from bistable mode to monostable), it is recommended to restart the doorphone to initialize the switch according to the last setting!

#### **4.13 Door sensors**

<span id="page-50-0"></span>Door sensors are special functions of door entry IPBELLv2 which is optional. It is HW option which is different according button number of each model – inputs for door sensors. There is created information in the system about close/open the door.

![](_page_50_Picture_91.jpeg)

After performing of changes please don't forget click on "Save".

**Input door sensor 1 / 2** *Door sensor or disable* – by permission is activated transmission of Info about open / close the door. This Info is display ether on this page – **Now is** – or on home page with video(under video frame will be display frames with this St

Info. Further is

![](_page_50_Picture_92.jpeg)

transmitted to programms "iBell office" and UDV panel and as last is possible use it in SNMP.

**Input door sensor 1 / 2** *Exit button – relay 1-4* – because the use of door sensors not found so wide usage, so these can be used as two inputs to the function Exit button. When the input connections (short) so activates the corresponding relay (switch monostabil) .

## **4.14 Setting SNMP**

*Remote management* – SNMP is internet protokol designed for network management. It allows progressive data collection for network management purposes and its following evaluation.

![](_page_51_Picture_78.jpeg)

After performing of changes please don't forget click on "Save". **Enable SNMP** – by mark you activate remote management (SNMP) **Community** – here is necessary select exact user of SNMP

**Admin adress** – setup IP adress or domain name of server where are sent information according defined setting

**Variables in MIB tree** – is designed for identification of none sense numeral chain OID OID is numeral identificator which definitely identify every value in SNMP communication. OID is created by number sequence separand by dot. Every dot represent exact level of tree structure into which are OID maped. The numeral identification in range of each undertree is not Unixe that is why OID is sent allways as whole unit.

# **4.15 Time profiles**

![](_page_52_Picture_91.jpeg)

After performing of changes please don't forget click on "Save".

In time profiles setting is available 10 profiles. **Profile selection is perform by click in top highlighted row** – similiary as in phone book.

*IPBELLv2 -* User manual 53

**Timetable name** – for easy orientation you can named every profile.

- **Period setting table** profile is active when current time match with setup periods. Every day might have up to 3 active periods. Further is possible deactivate whole day (first item on the row select  $\dots$  Active  $-$ Yes /No) . In example on the picture it is Saturday or whole day setup on active – in example i tis sunday. To use correctly this feature is necessary to setup correct time in the unit (via Date and time setting)
- **Code for activation / deactivation** immediate switching status profile by using DTMF. If you switch the time profile, then change it takes to meet the closest in time profile changes (according to the times in the table) or switch to another state using DTMF.
- **Active** display current profile status
- **Switch** by click you change profile status

## **4.16 Date and time setting**

![](_page_54_Picture_76.jpeg)

After performing of changes please don't forget click on "Save". **Time zone** – selection of installation time zone

**Network time server** – IP adress or domain name of NTP server. When you dont know then by inserted \* will IPBELLv2 find NTP server automatically according own selection. Condition is setup in network setting start gate and DNS.

**Daylight saving time** – permission to switch daylight time **Actual time**– for control is display present time in IPBELLv2

## **4.17 E-mail**

When you want inform subscriber about missed calls from door entry you can setup IPBELLv2 to sent out email after every missed call. You can setup own subject and text of email. When you have door entry with camera you can automatically add to email one or more pictures from camera. ( Pictures are taken during ringing)

Door entry sends emails to all subscribers who have in phone book preprogrammed valid email adress. When parametr E-mail in phone book is not filled then emails are sent to preprogrammed default email adress.

![](_page_55_Picture_74.jpeg)

After performing of changes please don't forget click on "Save".

#### **Enable** – it activates email sending

**SMTP server (adress)** - SMTP server adress where emails will be sent

**SMTP port** – adjust in case of none standard SMTP server setting only. SMTP port is setup usually on value 25, but better is use port 587.

SMTP, there are three systems:

- Port 25 not allow encrypted it is marked as obsolete, insufficient safety
- Port 465, not a domain hosting is labeled as not recommended at
- Port **587**, has no maladies previous two, is currently the only **recommended variant**
- **SMTP account** when SMTP server requires authorization then must be in this field mentioned name for registration to server. In opposite case leave field empty.

**SMTP password** – password for registration to SMTP server.

**Message from**– sender e-mail mentioned in sent email.

- **Default message to** door entry send emails to adress mentioned in phone book at appropriate subscriber. When you leave this field empty then email is sent to default email which you setup in this field. When receiver is not mentioned in phone book as same as default email field the email is not sent. This e-mail is designed also for function control – *Send control message* – when you want verify correct functionality of emails sending then this control message is sent to this email.
- **Send timeout** Setup max time for which door entry try to deliver email to inaccessible SMTP server
- **Attach pictures** enable send attachment with one or more Picture taken during ringing.
- **Pictures count** setup Pictures number which will be attached to email.
- **Picture interval** setup time between each pictures
- **Message subject** setup subject of sending email message
- **Message body** enable correct contents of sending message. You can insert to text special alternative symbols for user name, date and time for door entry identification. Those alternative symbols will be substitute by actual value before email sending. Via follow table of alternative symbols:

\$Device\$ = door entry identification  $$Date$ = current date$ \$Time\$ = current time

\$DialName\$ = name of dialled subscriber

\$DialNumber\$ = dialled phone number

\$User\$ = name of SMTP subscriber

**Send test message** – when you want verify correct functionality of email sending then control message will be sent to default email

# **4.18 Extended setting**

This part is designed for system setting which are done once during installation or when are problems with device kompatibility.

![](_page_57_Picture_66.jpeg)

After performing of changes please don't forget click on "Save".

**Ringing timeout** – time for which is ringing. When is setup more numbers as same as progressive ringing then after this time ringing is ended on first phone number (IP adress in P2P) and starts ringing on second. It is time until which subscriber must pick up. When is not next number to call then email is sent either to email adress mentioned in phone book or to default email (E-mail setting).Setting range is 5 to 300sec (6min.) caution: it might happen that ringing time will not be limited but it is limited by time parametres of SIP protocol and it is usually 2-5min (according SIP device setting). You can record message to SD card during this time and simultaneously send email.

- **Maximum call duration** when call is picked up timer for call duration limit is activated. When you insert empty, then there is no limit. The 10sec before call end you hear tone after which you can dial character for call prolongation and by this prolong the call about same time period.
- **Prolongation key** options are \* or # and usage is descriped in "Maximal call duration"
- **Reject all incoming calls** Check to disable any incoming calls. For example, when using a public IP address, the SIP doorphone tries to call several hundred IT robots per hour and blocking the proper doorphone function.
- **Ringing cycles count** this option enable repeating of call (or progressive call). In phone book is for example filled first and second phone number and not create group. When come condition for first number:
	- ringing time is out
	- phone number is busy
	- subscriber is not reachable / registrated in network

Then second number is dialled. When the same conditions come true and ringing cycles are setup 2 the whole cycle is repeated one more time.

- **Same key pressed again** when you press again the same button then you setup door entry behaviour. Options are:
	- call is hang up
	- call is repeated
	- nothing happen
- **Another button is pressed -** if you press a different key during a call than you originally pressed, the doorphone behavior is selected:
	- dial the telephone number at the currently pressed button
	- ignore and nothing happens
- **Active button by HTTP** if checked, so is possible use http request for remote activation button (like as press the button. This feature is for easy check the installation IPBELLv2.

#### **Example**:

http:// IPaddress [/button\\_control?btn=1](http://192.168.1.250/button_control?btn=1) - remote activate button 1 http:// IPaddress[/button\\_control?btn=27](http://192.168.1.250/button_control?btn=27) - remote activate button 27

**Dialling timeout** – this time concern buttons (keypad) and it is deciding for correct code inserting. When space between button press is longer than this time the cod eis not correctly evaluated . Situation:

- code keylock provides correct code evaluation

- number dial from keypad –dial end resolution

This time simultaneously prolong dial time at buttons which are initial numbers of codes.

**DTMF dialling timeout** – this time concerns incoming calls from telephones and it is deciding for correct code inserting . The principle is the same as previous parametr but it concerns codes from telefone.

**Keyboard mode** – yet for this model doorphone not exist keyboard module**.**

**Camera light** – wideangle camera has posibility of extra lighting when light conditions are not acceptable. The lighting provils by white LEDs (unfortunately infra LED cant be used but advantage is fully colour picture). The door entry has dark sensor and you have following options of lighting:

- OFF, LEDs will never light

- during conversation, LEDs are allways lighting during call independently on surrounding light conditions

- in the night, LEDs are lighting according surrounding light conditions independently on call

- during night call, Led svítí pouze při hovoru a podle okolního osvětlení

**Light intensity** – here you setup LEDs light intensity

**Labels light** – name card might be backlighted by 3 ways:

- OFF, name cards will never be back lighted
- in the night , backlighting depends on surrounding light
- name card is permanently back lighted

**Light intensity** - here you setup backlight intensity

**Daylight lower treshold** – settings sensitivity ambient light sensor, the lower limit of the window comparator (range 1-1021)

**Daylight upper treshold** - setting sensitivity ambient light sensor, the upper limit of window comparator (range 1-1021)

**ATTENTION** The lower limit must always be less than the upper limit, as the difference between the two values is the hysteresis (recommended to maintain approximately 50)

**VARIOBELL** - specific configuration assembly (a variant of IPBELLv2)

**The number of buttons on basic module** - basic module has either one or two buttons, in this setting ensures that each numbering buttons correspond to reality

**Number of extension buttons** - here is entered the number of buttons expansion modules. This number is the sum buttons connected to the basic module. The basic module is always 1 or 2 buttons. According to the connected expansion modules are filled with the number keys (one expansion module  $= 8$ , two modules = 16 ...). In the phonebook, is then create the appropriate number of items (number of buttons = number of phonebook entries = number buttons on the base module + extension number buttons).

**Keyboard connected** - yet this model not exist keyboard module

# **4.20 Audio setting**

![](_page_60_Picture_99.jpeg)

After performing of changes please don't forget click on "Save".

**Speaker volume + Microphone gain** – amplification setting

- **ECHO limiter** it is designed for Echo cancellation which is created by distortion of loud signal.During standard door entry call is working automatic adaptive echo canceller which cancel the echo after cca 3 seconds of talk and call is full duplex. The setting is : High intensity signals coming from phone to speaker of door entry are distorted and automatic echo canceller cant process them. This level of **treshold** you setup (in %). How much should be reduced signal returning through microphone input is adjusted by **attenuation**. Delay of returning signal is adjustable by **samples** amount.
- **Tone** here you select acoustical signalling of different door entry status.

Options are: - None, this status will not be signalling

- default, simple signalling in default setting
- user, this is recorded signalling by user ( SD card) -via. Service

**Volume** – loudness signalling adjustment

![](_page_61_Picture_80.jpeg)

After performing of changes please don't forget click on "Save".

**Priority** – setting of codecs priority for usage. Some audio codecs requires payable license (for example G729) – codec permission you perform in Servis – license management.

**Jitter compensation** - jitter means fluctuation of packet delay during network running

# **4.22 Video setting**

![](_page_63_Picture_1.jpeg)

After performing of changes please don't forget click on "Save".

**Image size**– image size selection. Stream H.263 knows just CIF resolution (352x288) so bigger image is cut and smaller image is framed

- **Images per second** this setting concern mainly image transmission to WEB browser. For H.263(4) is flow control flexibly according processor and network workload and it is in range 5-15 pictures/sec. Maximal flow is possible rejected by choice Low – Optimal – Full.
- **Further setting** is standard image parametres petting and reset is immediatelly visible in Windows screen.
- **Auto exposure -** a choice between three balancing exposure image.
- 1. Manual mode you set the exposure manually using the slider Exposure at the bottom
- 2. Aperture priority mode automatic exposure is adjusted by the camera module
- 3. Software mode exposure calculates and sets the software in IPBELLv2

 Before adjusting image parameters, it is recommended to use the first Default values..

## **4.23 Video watching (PopUp program)**

The door entry video records by USB WEB camera. The camera image sends either like JPEG pictures set to WEB browser (first page on door entry IP adress) or door entry sends stream video in coding H.263 and H.264. This streaming video you can watch for example on IP phone with LCD display.

Further very popular video watching is using PopUp programm "iBell office" for Windows. This program including user guide you can download for free on [http://www.alphatechtechnologies.cz](http://www.alphatechtechnologies.cz/) .

For Android operating system you can download programm "iBell office" on Google Play for free.

For iOS (Apple) operating system you can download programm "iBell office" on AppleStore for free.

## **4.24 Video codecs**

![](_page_65_Picture_1.jpeg)

After changes performing please don't forget click on "Save".

**Priority** – setting of codecs priority for usage .

**Compatibility** – Due some of VOIP phones producers specialities you have to use in certain cases extra setting:

- Yealink phonesYealink
- SNOM it is script sending for showing JPEG video. It is unique for SNOM phones

# **4.25 Streaming**

![](_page_66_Picture_117.jpeg)

After changes performing please don't forget click on "Save".

**Enable streaming** – permitted / prohibited to provide video (H.263 and H264) by door entry IPBELLv2 (server) protocol RTSP on port 554. To receive such video you need some standard stream video players (IP TV or for example Grandstream, MPlayer, VLC etc…). This video running permanently. It is not depending on calls.

**Permitted client** – when is not filled up then video might be watch by anybody. When is filled then video is limited just for this IP adress

**Stream media** – selection of what will be transmitted from RTSP server:

- video
- audio
- video and audio (now not implemented, we prepare)

**Multicast adress** – by inserting IP adress you permit sending RTP packets to selected multicasting adress.

**JPEG image quality** – you insert percentage of video coding quality

## **4.26 Service**

This part contents service functions.

### **4.27 Restart**

![](_page_68_Picture_3.jpeg)

By click on "Restart" button you make door entry reset.

# **4.28 Configuration**

![](_page_69_Picture_1.jpeg)

The door entry IPBELLv2 allows saving of current setting to PC or other repositury. From this saved file you can later restore this setting in a few levels – for example phone book only. It helps for example during installation of door entry in more entries to the building.

- **Save configuration** after click to "Make" button will be offered where you can save the file
- **Load configuration**  by click to empty button will be offered file selection. Further is necessary select if phone book, network setting, SIP and other parametres have to be loaded. By click to ..Make" button is loaded door entry petting from the file.

**Default (factory) setting** – is selectable in more levels:

- **Clear phone book** erase complete phone book into default (all 999 possible items)
- **Default network and SIP**  make default setting of network (IP adress 192.168.1.250) and erase SIP setting

**Default Others** – all remains parametres put to factory setting

By click to "Make" will be done required setting/erasing door entry parametres.

![](_page_70_Picture_89.jpeg)

#### **4.29 Language and style**

**Load Style file** – by click to empty button select the file and by click to "Make" is style file (symbols and colours setting) loaded /\*.html/.

File with customization use from firmware V3.4.2 on this place for change the style (design) of WEB pages in doorphone IPBELLv2 /\*.custom/.

*IPBELLv2 -* User manual 71

**Load logo file** – by click to empty field select the file and by click to "Make" is logo file. Logo file is standard picture /JPG or GIF or BMP or PNG/ with dimension about 200 x 100 px and name  $loq^*$ .

**Clean languages** – it allows erase all added languages except factory languages En+Cs (mark and click on perform)

**Load language file** – by click to empty button select the file and by click to "Make" is new language file loaded.

**Save language file** – after click on "Make" button will be performed language file export of just selected language

## **4.30 Style and language preparation**

 S**tyle file** is HTML file. WEBpage formating is included in this file. Requirement is basic knowledge of HTML language. For transparent editing we recommend use programm [PSPad,](http://www.pspad.com/) symbols sada must be UTF8. Head of this file must be : <!--VIPM Style 3--> . **It is not possible** use style files from other door entry model.

LOGO – include to WEB page:

1. Prepare logo picture – dimension about 200px, name must be logo.<sup>\*</sup>, format is JPG,GIF,BMP,PNG, but GIF is recommended for usage transparent logo (not frame) – for example **logo.gif**

2. Prepare HTML style file

This is part of style file with logo include – red is required, green is optional

```
…
</style>
<div class='container-div'>
<div class='header-div'>
<div class='header-sub'>
<h2>ALPHATECH TECHNOLOGIES s.r.o.   <img src="/logo.gif" 
align="center" width="190" height="55" alt="Alphatech
Technologies s.r.o."></h2>
IPBELLv2
<div class='header-right'>
INCLUDE_FLAG
</div>
```
To create new language we recommend following steps. Firstly make export of language file (language version of exported file is simultaneously selected language ( flag in right top corner). Rename this file to new language and open in text editor [\(PSPad](http://www.pspad.com/) is recommended because file has rows ended by LF only and no CR+LF as usual). Character set select UTF8 and make translation. **Translation:** There is displayed a bit of the language file. Translates only the red marked part (texts), the rest must be left unchanged, otherwise violates file structure.

```
#sip parametry
SIP TIT="SIP parameters"
SIP_MODE="SIP_mode"
SIP_MODE_P2P="Peer-to-peer"
SIP_MODE_SRV="SIP server"
…
```
Save finished file (file name is language and no extension) and import to door entry. The flag will be assigned to language file automatically according row for example. SYS\_FLAG="gb" for Great Britain.Country code examples (flag codes) are mentioned in bellow table:

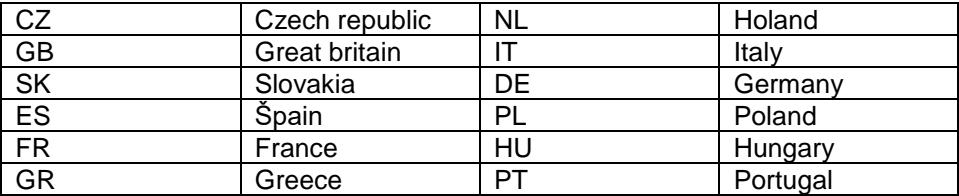

Further codes are according directive ISO-3166-1 alpha-2

Code examples of most often used languages:

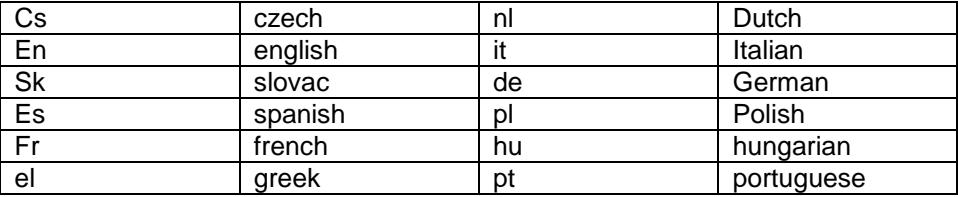

Further language codes are according directive ISO 639-1

# **4.31 Firmware upgrade**

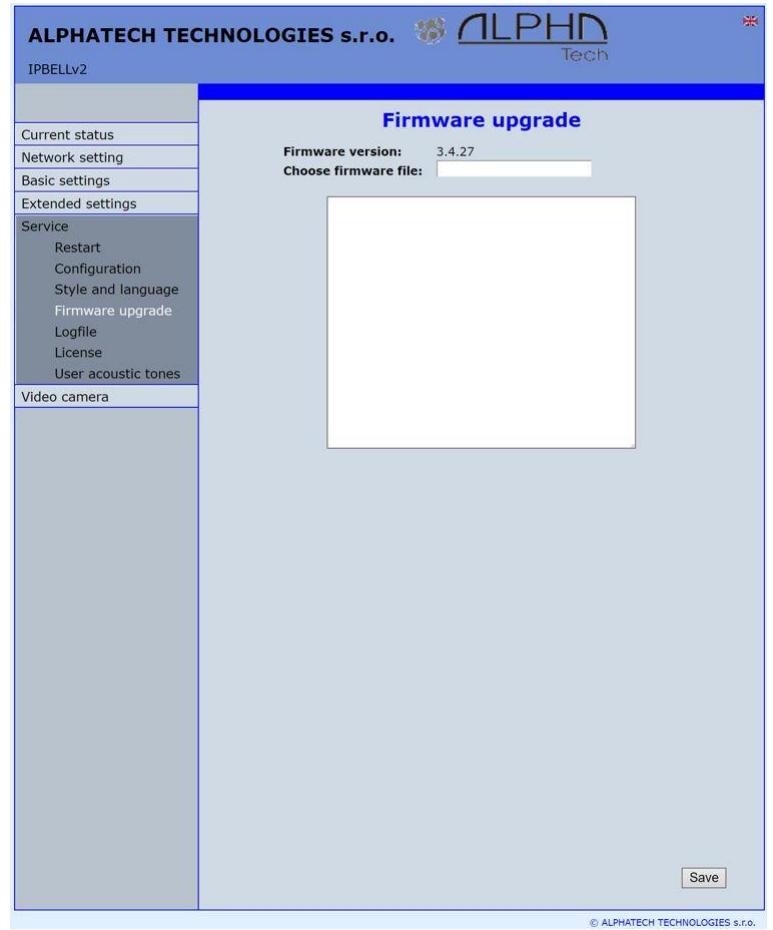

**Firmware version** – display present firmware version in door entry IPBELLv2 **Choose firmware file** – by click to empty field select file with firmware (for example apt.firmware it is not file \*.zip, but already unzip file – on website are firmware files packed to archive \*.zip)

In Windows is display proces so firmware upgrade. When from any reason (power failure, network disconnection etc..) firmware upgrade is not finished then you find backup WEB interface for repeating of firmware upgrade.

If you have any problem so is possible by switch of DIP 2 switch to position on and restart on adress 192.168.1.250 you find backup WEB interface for repeating of firmware upgrade. Name is *admin* and password is *1234.* After, do **not forget** move back **DIP switch 2 to position OFF** !.

.

After firmware upgrade you must make restart of doorphone IPBELLv2.

## **4.32 Logfile**

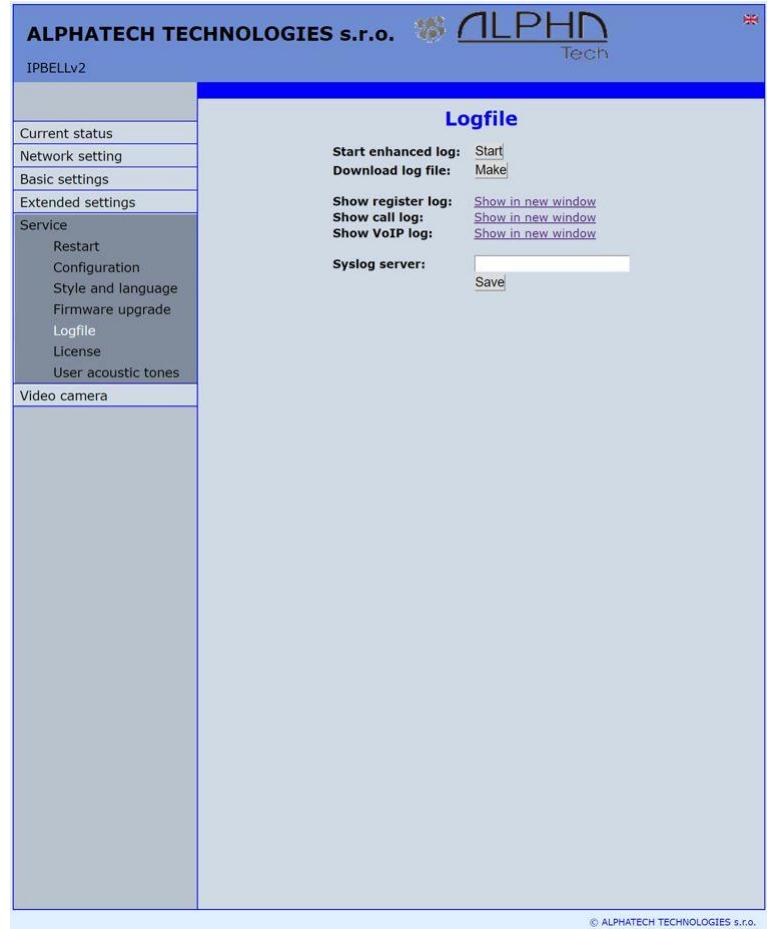

- **Start enhanced**  $log it$  **is OFF in default to save processor efficiency. When** you switch it ON then are save into internal memory detail information about door entry operation. It is very helpfull to solve different problems ( compatibility etc..).
- **Download log file** after activation of enhanced log perform action which doesnt work correctly and immediatelly after performing click on button "Make". You save like this record of extended log file into file which you send to [www.alphatechtechnologies.cz](http://www.alphatech.cz/) for further analyses (see procedure. below).

*IPBELLv2 -* User manual 75

- **Show call log** in new WEB interface window are online display information about making calls.
- **Syslog server** IP adress or server name of syslog server where will be sent records about IPBELLv2 door entry operation (do not forget setup NTP server for setting of internal door entry clocks otherwise records will be saved with incorrect date and time)

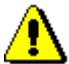

 The procedure to download Enhanced LOG file. Really send by e-mail LOG downloaded file, do not send copies of screens, videos, etc.

- 1. Turn on enhanced LOG (click Start). Before this step, it is recommended to restart the IPBELLv2
- 2. Perform the action that you are interested in, where you have the problem
- 3. Immediately download the LOG file uploaded to your PC
- 4. This file be attached to e-mail a brief description of the problem and send (email contacts on www.alphatechtechnologies.cz)

## **4.33 License**

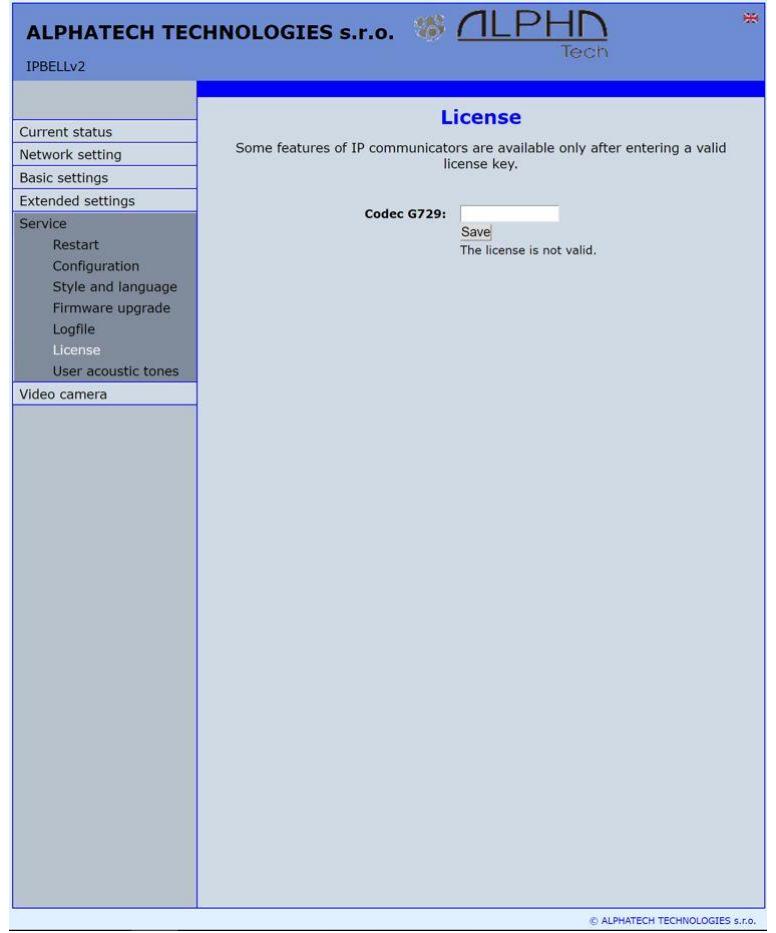

This page allows extend door entry features about payable functions via licenses.For example audio codec G729.

After payment you receive license number by email

License validity shows if license is working correctly. The license code is connected to MAC number of door entry.

## **4.34 Sound files**

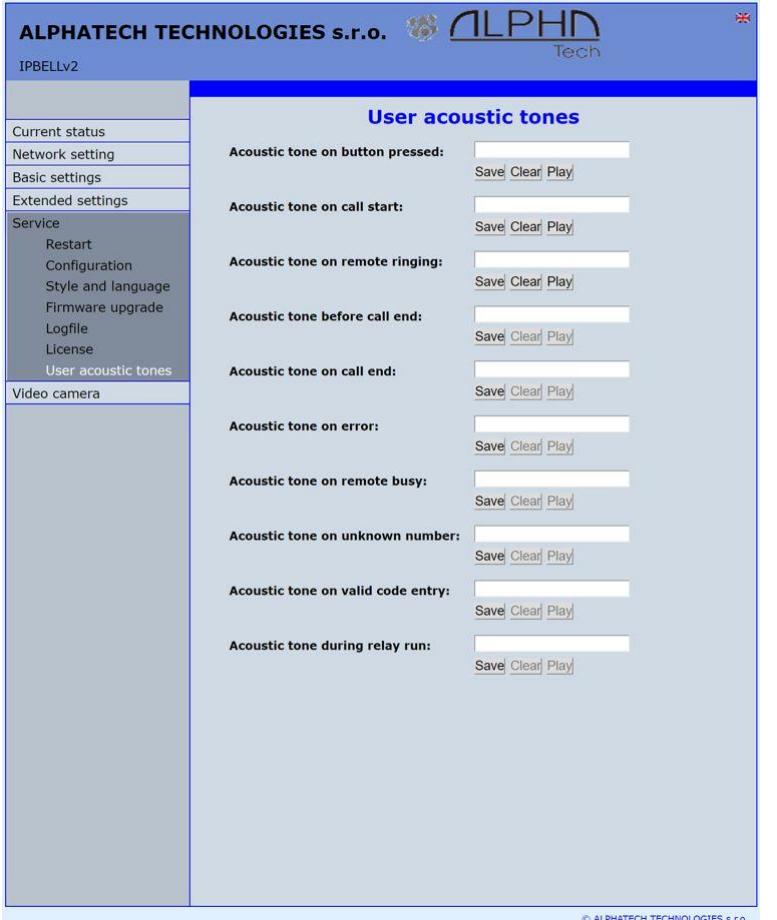

This page is designed for recording own (user) sounds signalling. By click on "Play" will be played currently active sound file (selection is permormed on page "Audio setting" eventually sound of relay closing on page "Relays").

*Attention files are recorded on a microSD card!* **Audio files: WAV – 8Kbit – mono – 16bit PCM**

## **5.1 Electrical parametres**

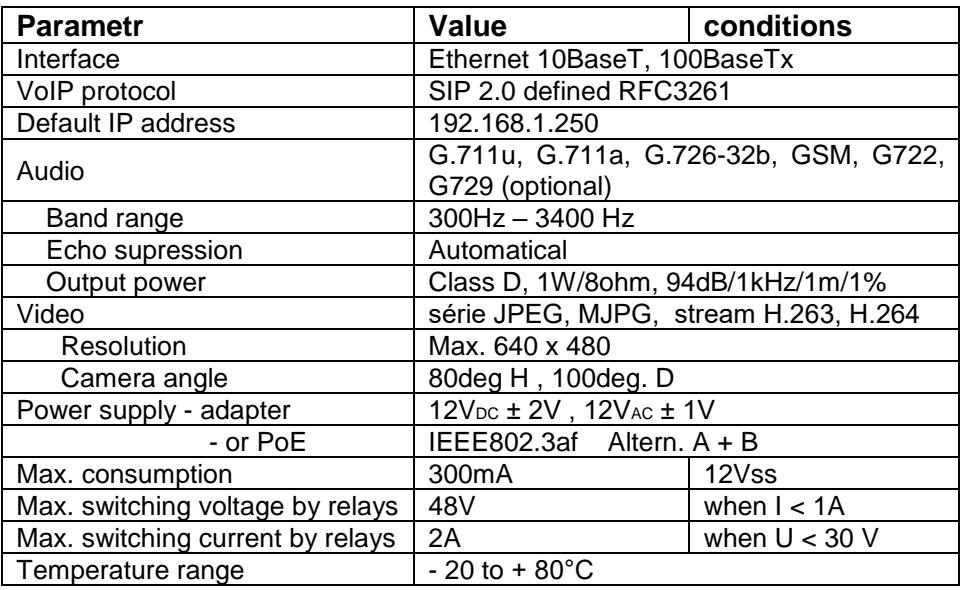

# **1.1 Mechanical dimensions**

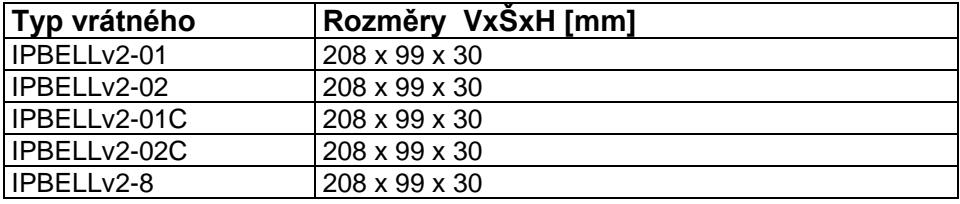

Krytí proti vodě a vniknutí předmětů všech typů vrátných je IP44

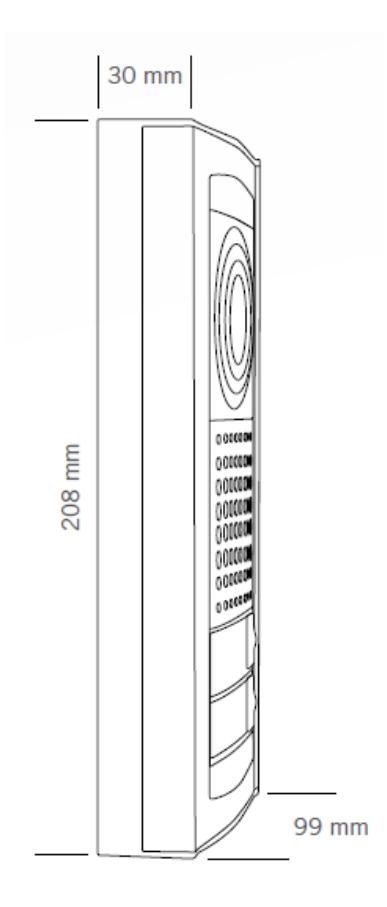

## **5.2 Video parametres**

**Video formats:** JPG, MJPG, H.263, H.264

## *Video for WEB:*

I**nternet Explorer, Mozilla, Opera, Firefox…** - (set of JPG pictures - Port 80) it is used repeated http request "IPaddress/video.jpg"

**programm PopUp** ("iBell office") - (MJPEG stream - Port 80) is used http request "IPaddress/video.mjpg" (sometimes is reload necessary to run).This video is more fluent and has less network strain.

### *Stream video for IP phones:*

H.263 and H264 is established by IPBELLv2 door entry and IPvideo phone over SIP/SDP protocol on standard SIP port. The video (as same as sound) then runs by RTP protokol on ports agreed over SIP (usually 9078). rtsp request "rtsp://IPaddress/video.264" or rtsp request "rtsp://IPaddress/video.263"

*Video parametres:*

JPG Pictures are created in IP modul and for all transmit protocols are the same .The Size (resolution) of video is selected in "Video setting" on WEB. Maximal resolution is defined by USB camera type and mostly is 640x480 Stream H.263 knows CIF resolution (352x288). It means bigger JPEG is cut and smaller framed.

Frequency (1-15 picture./sec) JPG Picture is selected in "Video setting" on WEB as Low – Optimal - Full.

Frequency MJPG and Stream H.263 coming from camera. It is used every second and reset is between 7-15 pictures/sec. Higher resolution brings decreasement of Pictures/ sec. (limited by processor efficiency)

## *Ports:*

Port **80** for http (WEB pages even JPG / MJPG video on them) Port **5060** for SIP Ports RTP with oposite party communicates over SIP. Usually Port **7078** suggested for audio and Port **9078** for video

Port **554** video( H264 and H263) provided by door entry (server) protocol RTSP

**Audio files:** WAV – 8Kbit – mono – 16bit PCM

- **Setup:** Default IP adress 192.168.1.250
	- name: admin / password: 1234
- **Video:** name: video / password: 1234 (if required).

# **5.3 Requests**

#### **VIDEO:**

- JPG http:// IPaddress /video.jpg<br>MJPG http:// IPaddress /video.min http:// IPaddress /video.mipg H.263 - rtsp:// IPaddress /video.263
- H.264 rtsp:// IPaddress /video.264

#### **RELAYs:**

http:// IPaddress /relay\_control?1=on http:// IPaddress /relay\_control?1=off

http:// IPaddress /relay\_control?2=on http:// IPaddress /relay\_control?2=off

http:// IPaddress /relay\_control?3=on http:// IPaddress /relay\_control?3=off

http:// IPaddress /relay\_control?4=on http:// IPaddress /relay\_control?4=off

#### **BUTTONs:**

http:// IPaddress [/button\\_control?btn=1](http://192.168.1.250/button_control?btn=1) - remote activate btn 1 http:// IPaddress [/button\\_control?btn=27](http://192.168.1.250/button_control?btn=27) - remote activate btn 27

#### **Door sensors:**

question: http://IPaddress/senstat answer: 1<sup>st</sup> row is sensor 1 2<sup>nd</sup> row is sensor 2 1=active (connected = close) 0=nonactive (disconnected = open) X=disable (sensor is not used)

# *6 General instructions and cautions*

## **6.1 General instructions**

Before using this product, please read these operating instructions carefully and follow the instructions and recommendations contained therein.

If the product is used in a manner other than that specified in the manual, the product may be malfunctioning or damaged or destroyed.

Moreover, the manufacturer shall not be liable for any damage or destruction of the product incurred as a result of misplacement, incompetent installation and/or undue operation and use of the product in contradiction herewith.

The manufacturer assumes no responsibility for any malfunction, damage or destruction of the product caused by incompetent replacement of parts or due to the use of reproduction parts or components.

The manufacturer shall not be liable and responsible for any loss or damage incurred as a result of a natural disaster or any other unfavourable natural condition.

The manufacturer shall not be held liable for any damage of the product arising during the shipping thereof.

The manufacturer shall not make any warrant with regard to data loss or damage.

The consumer shall, at its own expense, obtain software protection of the product. The manufacturer shall not be held liable and responsible for any damage incurred as a result of the use of deficient or substandard security software.

The consumer shall, without delay, change the access password for the product after installation. The manufacturer shall not be held liable or responsible for any damage incurred by the consumer in connection with the use of the original password.

The manufacturer also assumes no responsibility for additional costs incurred by the consumer as a result of making calls using a line with an increased tariff.

## **6.2 Handling of electrical waste and spent batteries**

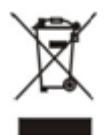

Do not place used electric devices and battery packs into municipal waste containers. An undue disposal thereof might impair the environment! Deliver your expired electric appliances and battery packs removed from them to dedicated dumpsites or containers or give them back to the dealer or manufacturer for environmental-

friendly disposal. The dealer or manufacturer shall take the product back free of charge and without requiring another purchase. Make sure that the devices to be disposed of are complete. Do not throw battery packs into fire. Battery packs may not be taken into parts or short-circuited either.

# **6.3 Notes on Using Open Source Software (GPL)**

This product is partly free software distributed under the GNU General Public License version 1, version 2 and version 2.1. Free software release is "as it is" WITHOUT ANY WARRANTY and our LIABILITY. The list of free software and a copy of the license that is used in this product can be downloaded from our website:<http://www.alphatechtechnologies.cz/en/gpl-code-center/> We provide you with a complete, machine-readable copy of the source code of free software at no extra cost. Contact us at [info@alphatechtechnologies.cz](mailto:info@alphatechtechnologies.cz) For detailed information on access passwords to the source code for open source software, see also the link above.

#### **Guarantee conditions:**

The product was shop-checked. The producer guarantees that this product will keep the features described in these operating instructions in the course of guarantee provided that the user will be handled with it as described in the operating manual. Particularly the warranty does not cover damage from improper intervention via **Telnet**. The guarantee will be extended by period of possible guarantee repair.

When claiming in guarantee period please contact your dealer. The producer only will make the guarantee repairs. Attach the description of claim reason, proof of purchase and your exact address to the product.

#### **The guarantee does not include:**

- mechanical, thermal, chemical and other damages caused by user's activities
- defects caused by natural disasters
- defects caused by repair or changes carried out by user or other unauthorized person
- willful damage of product
- incorrect use of product caused by other use than specified in operating manual (e.g. installation, programming, improper use of **Telnet**)
- damages caused during product transport to customer and from supplier

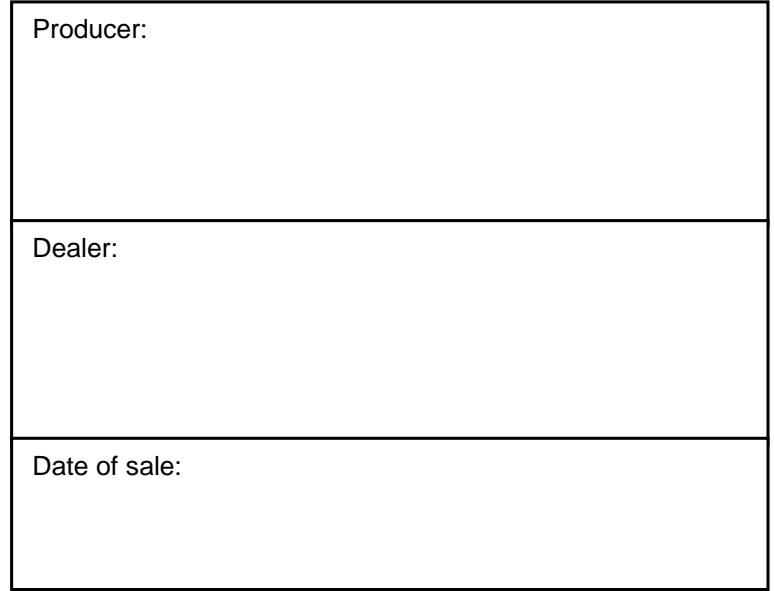

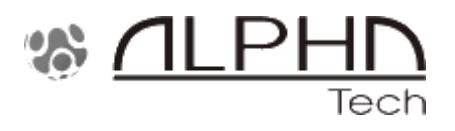

© Alphatech Technologies s.r.o. 2014-2018 version V4.57